# **AIRTHINGS**

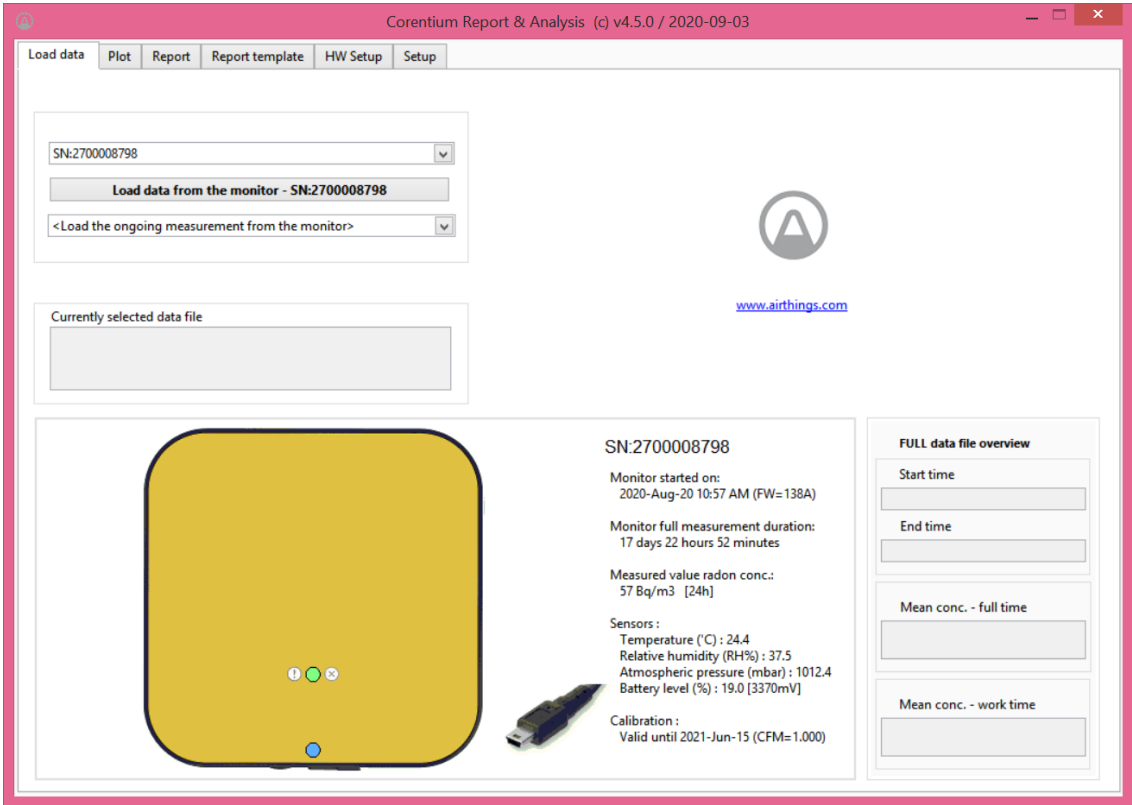

# CRA PC SOFTWARE CORENTIUM REPORT & ANALYSIS

# **SOFTWARE MANUAL**

*v4.5*

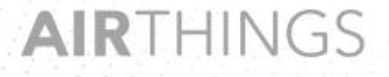

Norway: Wergelandsveien 7, 0167 Oslo, Norway, +47 468 46 155 USA: Airthings America Inc., 25N River Lane, Suite 406, Geneva, IL 60134, +1 630 631 1092

# Contents

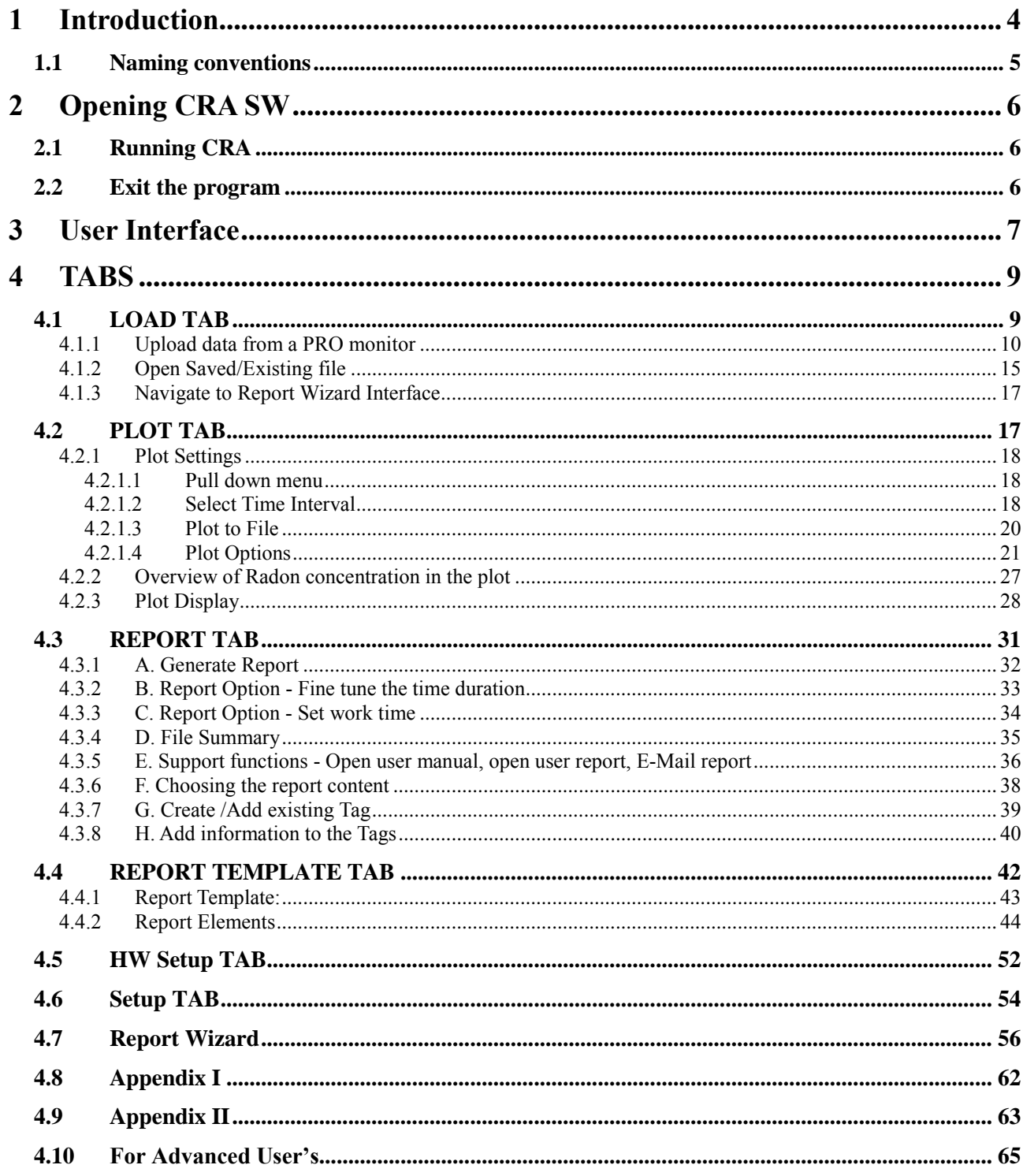

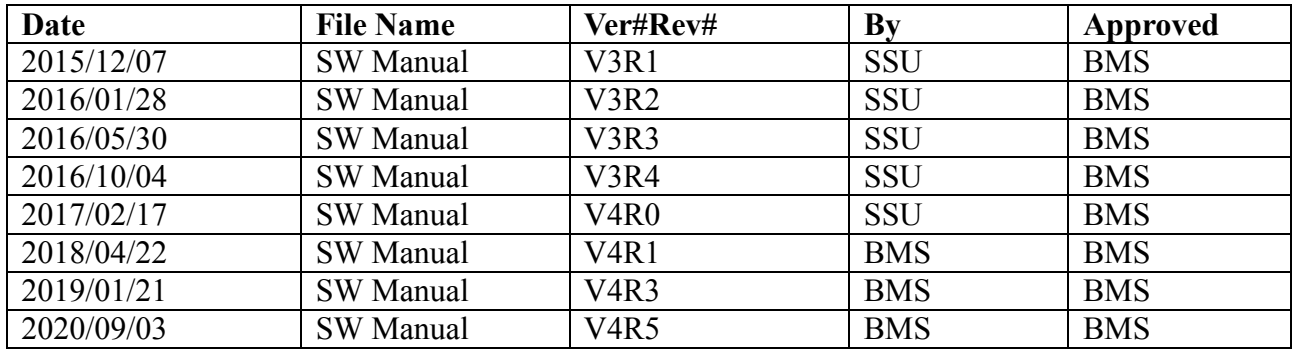

3

# <span id="page-3-0"></span>**1 Introduction**

This document describes the usage of the **'Corentium Plus/Pro Report and Analysis Software'** version **4.5**, in short referred to as **'CRA SW'**. This SW is used to analyze and generate reports from Radon measurements acquired by one (or more) Plus or Pro radon monitors by Airthings. **The SW can work only on PCs running Microsoft Windows operating system (Windows 7.1 and higher).**

Refer to the document 'CRA-Installation-Guide-English-V4-xxx.pdf' found on the USB memory stick for how to install the CRA SW and HW drivers and pre-requisites to run CRA SW. The PRO monitor is as shown in [Figure 1-1.](#page-3-1)

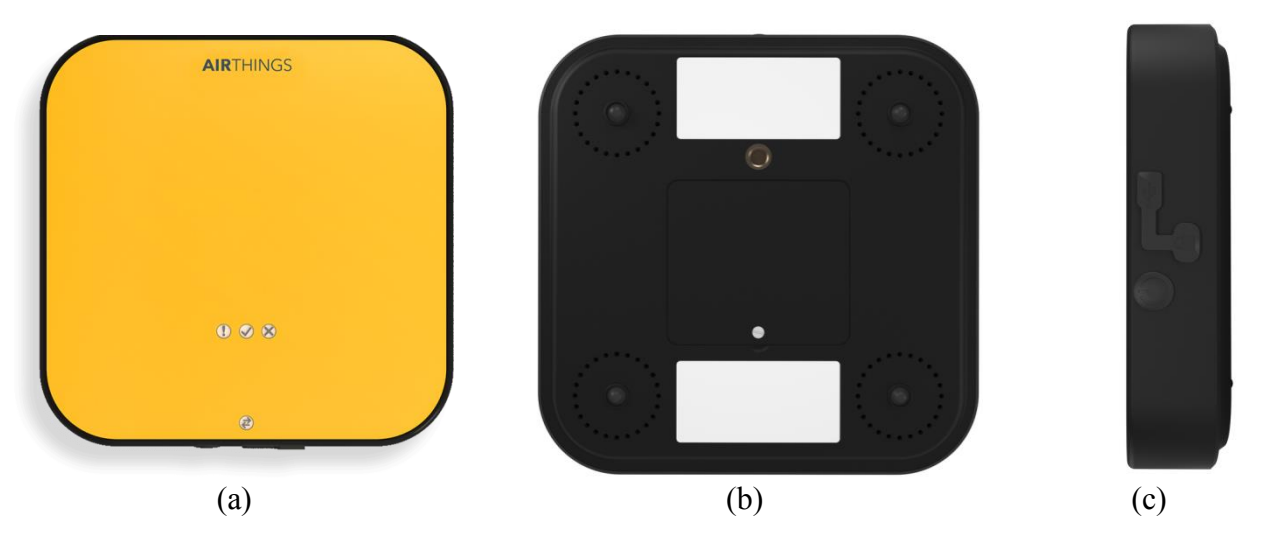

<span id="page-3-1"></span>**Figure 1-1: (a) PRO monitor Top View (b) PRO monitor Bottom View (c) PRO monitor front view**

The main points to remember during **installation running the SW for the first time** are:

- **DO NOT CONNECT THE PRO MONITOR TO THE PC BEFORE THE SW HAS BEEN INSTALLED!**
- **AFTER THE SW INSTALLLATION, YOU MUST PLUG IN A MONITOR BEFORE THE SW IS STARTED FOR THE FIRST TIME!**
- **DATA CAN BE READ FROM THE MONITOR ONLY AFTER 24HRS**

# <span id="page-4-0"></span>*Naming conventions*

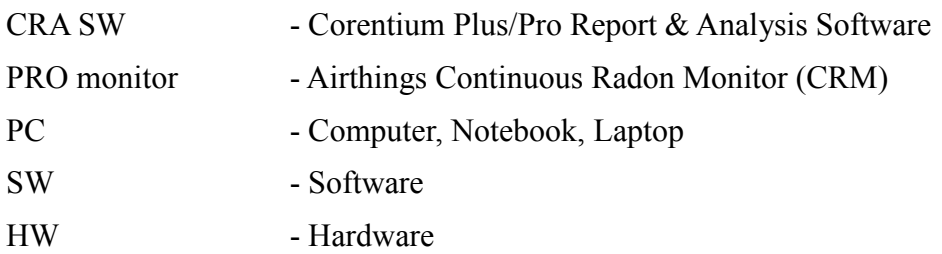

# <span id="page-5-0"></span>**2 Opening CRA SW**

# <span id="page-5-1"></span>*Running CRA*

- 1. Click the start button  $\blacksquare$  (windows icon) in the lower left corner of windows. The Start menu allows you to select the basic functions of Microsoft Windows Environment.
- 2. From the start menu, click

#### **All Programs >> CRAxyx >> CRAxyz**

(or)

Double-click on the shortcut icon as shown in [Figure 2-1.](#page-5-3)

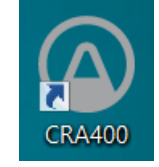

<span id="page-5-3"></span> **Figure 2-1: Desktop shortcut icon for starting the CRA SW**

# <span id="page-5-2"></span>*Exit the program*

To close the program, click  $\overrightarrow{X}$  (cross icon) on the upper right hand corner of the CRA SW main window indicated in [Figure 3-1](#page-6-1)

# <span id="page-6-0"></span>**3 User Interface**

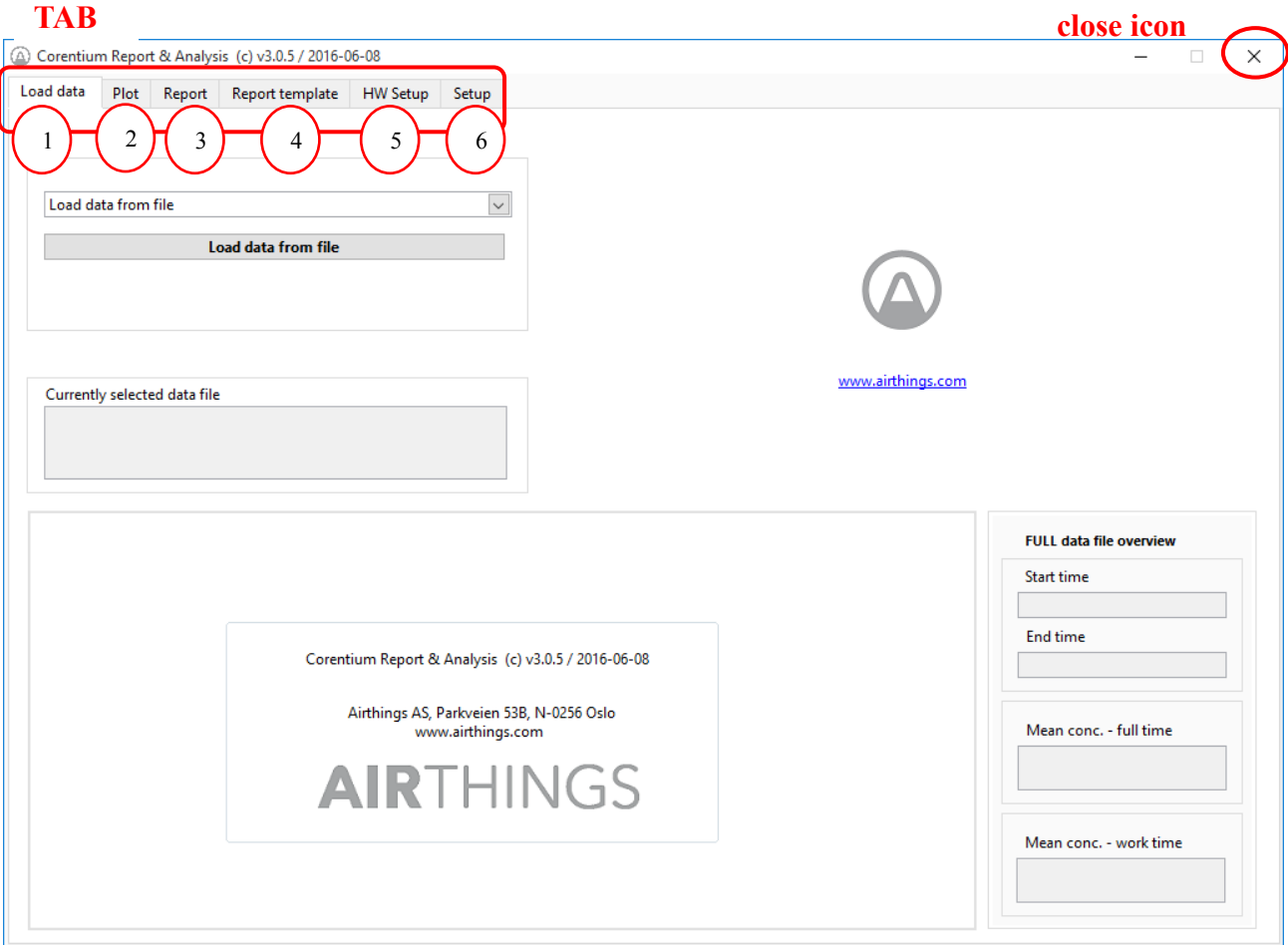

When the SW starts, the window appears as shown in [Figure 3-1](#page-6-1)

**Figure 3-1: Main window view of the CRA SW application.**

<span id="page-6-1"></span>The CRA SW is based on a **"TAB"** view. The application has six main tabs as indicated in [Figure](#page-6-1)  [3-1.](#page-6-1)The **TAB's** can be opened by clicking on them (the last two tabs are HW Setup and CRA SW Setup).

An overview of the **TABs** is found in [Table 3-1.](#page-7-0)

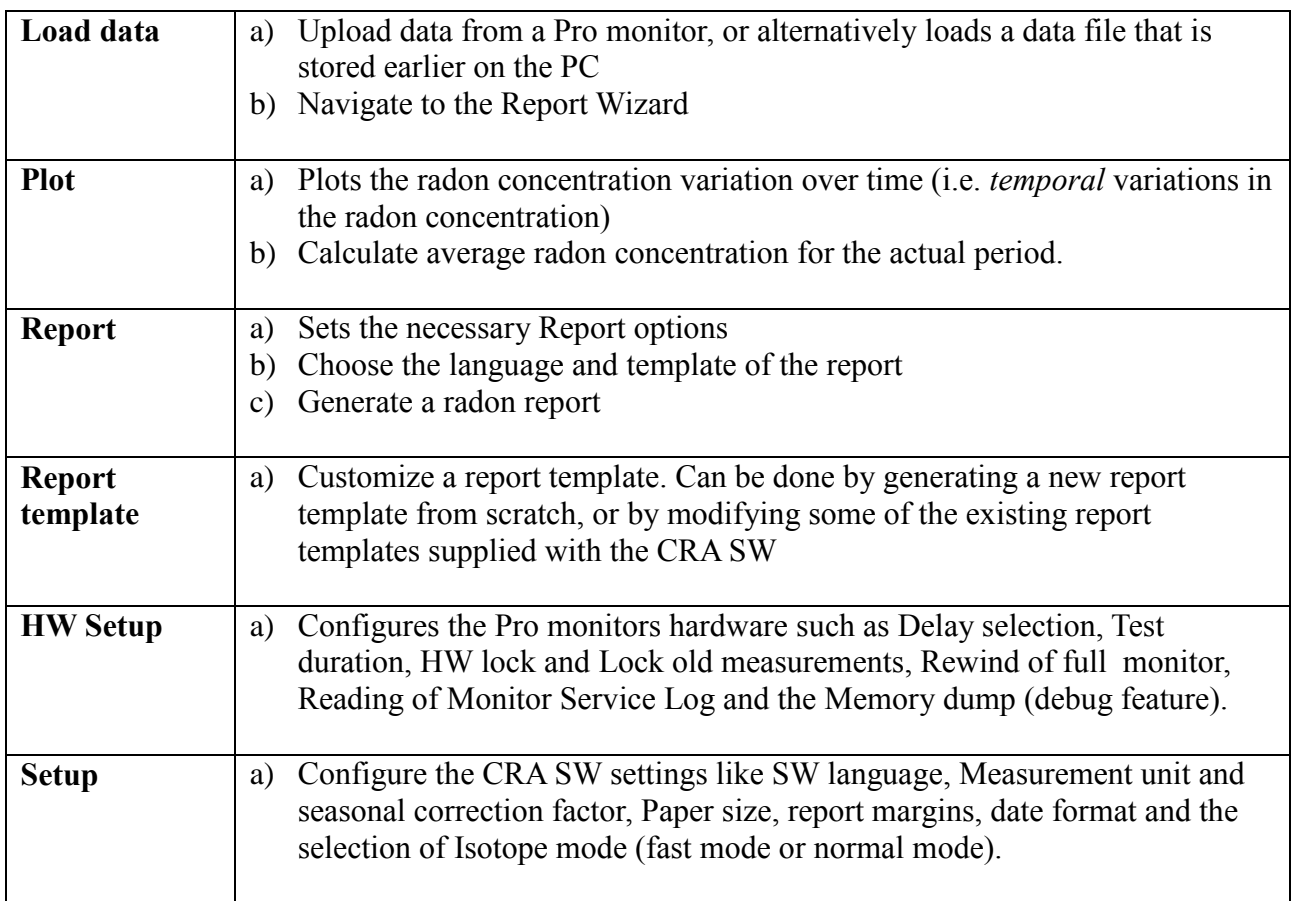

<span id="page-7-0"></span>**Table 3-1: Overview of TABs.**

# <span id="page-8-0"></span>**4 TABS**

This chapter explains the purpose and the feature of each Tab.

# <span id="page-8-1"></span>*4.1 LOAD TAB*

The Load Tab is sub-divided into the following three pane/sections/windows as shown in [Figure 4-1](#page-8-2)

- 1. Load Interface
- 2. Report Wizard Interface
- 3. Summary

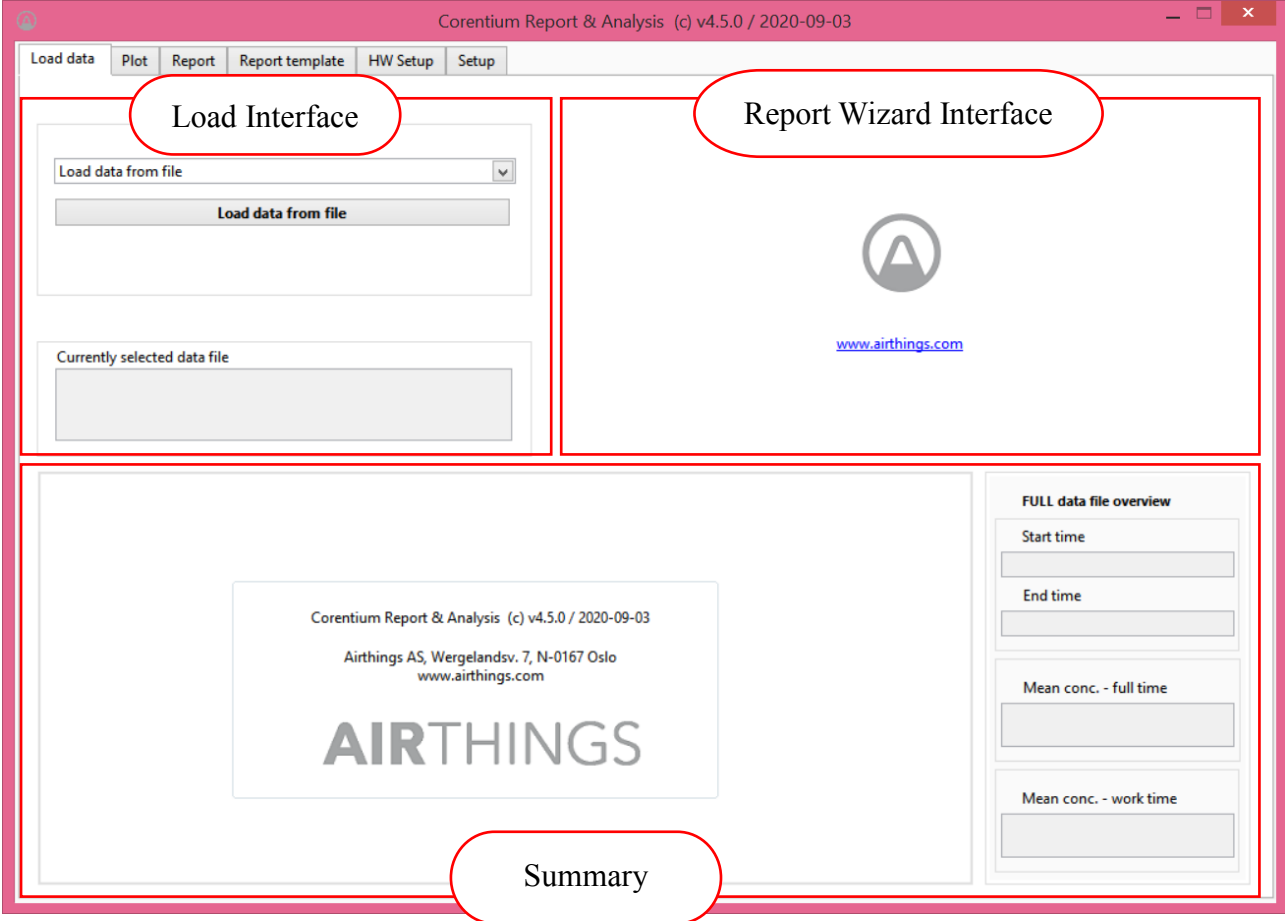

**Figure 4-1: Load Tab divided into sections**

<span id="page-8-2"></span>The three functions of the **LOAD Tab** are:

- 1. Upload data from the PRO monitor. *(Refer section [4.1.1\)](#page-9-0)*
- 2. Open data stored locally in the computer. *(Refer section [4.1.2\)](#page-14-0)*
- 3. Navigate to Report Generation Wizard. *(Refer section [4.1.3\)](#page-16-0)*

# <span id="page-9-0"></span>**4.1.1 Upload data from a PRO monitor**

To upload data from a Pro monitor to the PC, follow the steps:

a. Connect USB cable from Pro monitor to PC as shown in [Figure 4-2.](#page-9-1)

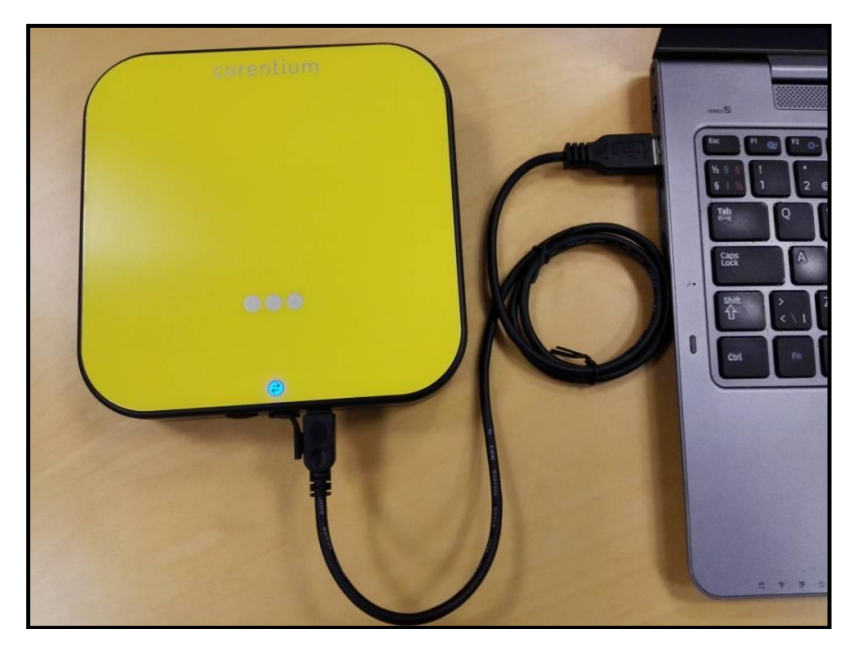

**Figure 4-2: PRO monitor connected to PC**

<span id="page-9-1"></span>b. Once the connection is established successfully, one can notice the following changes as illustrated in [Table 4-1](#page-9-2) and displayed in [Figure 4-3.](#page-10-0)

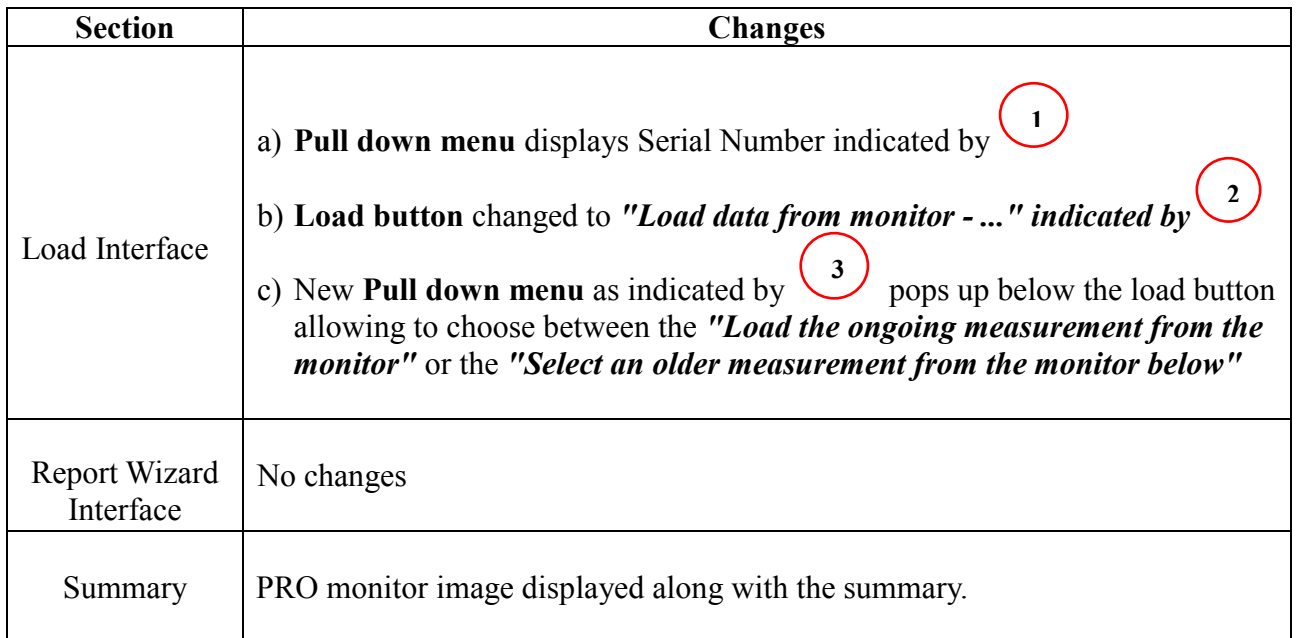

<span id="page-9-2"></span>**Table 4-1: Load Tab windows changes**

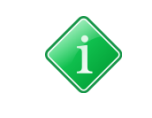

*Pull down menu : Allows you to select between different choices Button : Push button to do a particular action*

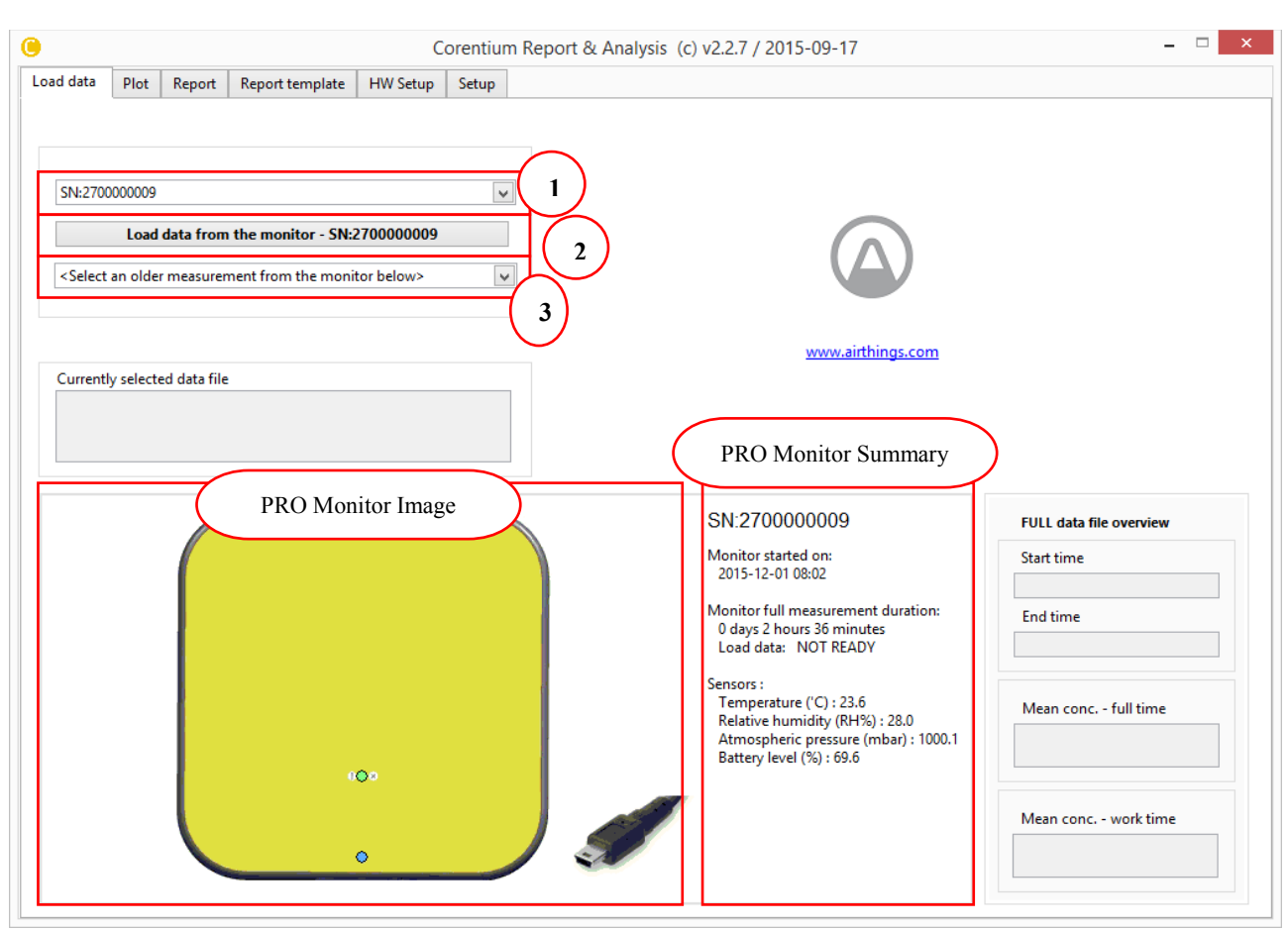

**Figure 4-3: Load Tab window changes**

<span id="page-10-0"></span>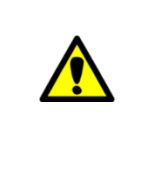

*From 'PRO Monitor Image' section you would notice BLUE LED and GREEN LED Blinking. Blue LED blink indicates that the monitor is successfully connected. Green LED blink indicates the monitor is in operation mode and in good health status. If Yellow LED blinks it indicates warning but still operational. Warning message is displayed in the summary. RED LED blink indicates Error and the status is displayed in the summary.*

- c. Two types of data can be uploaded from PRO monitor to CRA SW:
	- a. Ongoing measurement data/Recent data
	- b. Old measurement data

Refer [Figure 4-3](#page-10-0) for the circled numbers

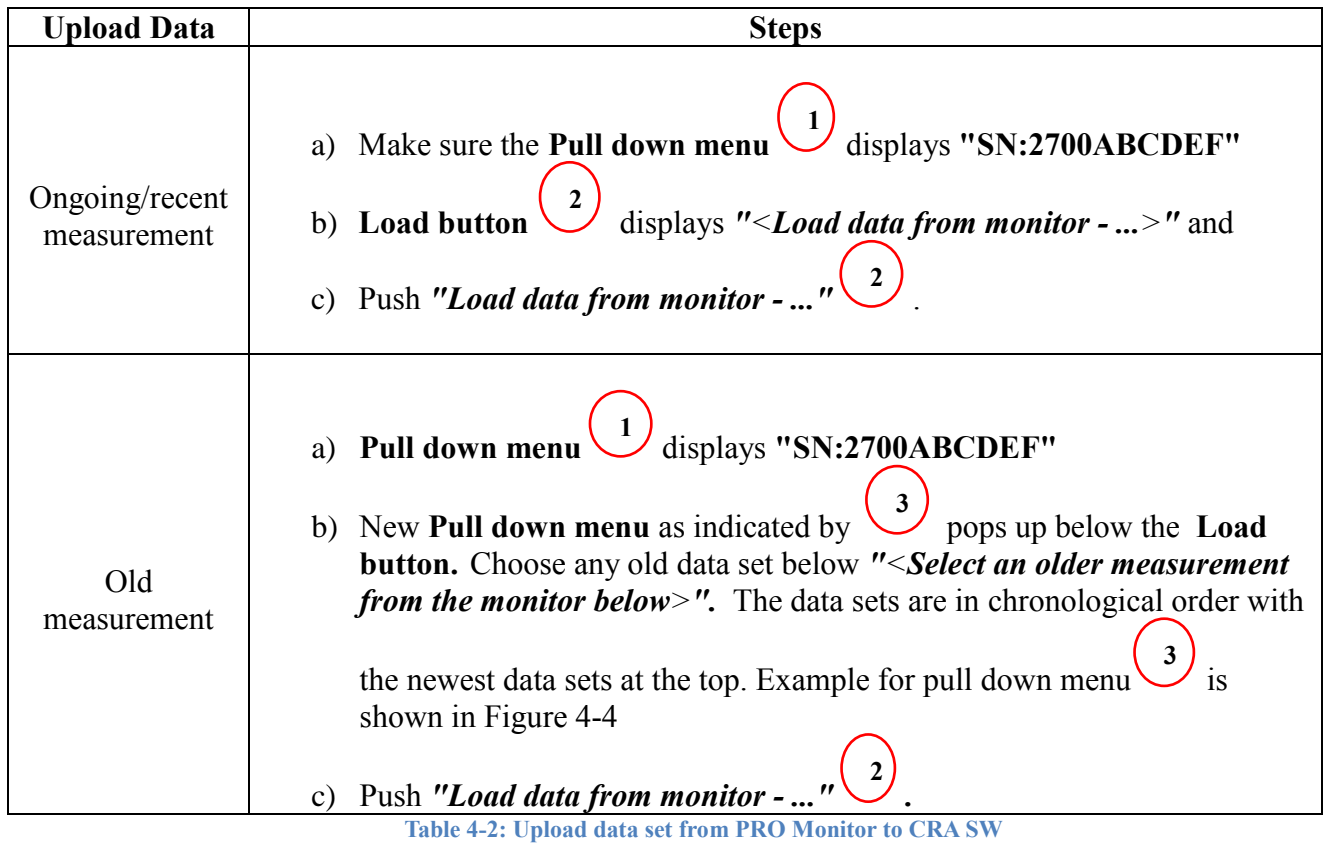

| <select an="" below="" from="" measurement="" monitor="" older="" the=""></select>                      |  |
|----------------------------------------------------------------------------------------------------|--|
| <load from="" measurement="" monitor="" ongoing="" the=""></load>                                       |  |
| $\sqrt{\phantom{a}}$ <select an="" below="" from="" measurement="" monitor="" older="" the=""></select> |  |
| 2015-Nov-30 Mon 14:31 -> 0.73 days                                                                      |  |
| 2015-Nov-27 Fri 16:20 -> 2.92 days                                                                      |  |

<span id="page-11-0"></span>**Figure 4-4: Pull down menu displaying old data set**

From the above [Figure 4-4,](#page-11-0) we can notice two data sets. Data set **"2015-Nov-27 Fri 16:20 -> 2.92"** is the oldest data set where the measurement was started on 27 Friday November 2015 and lasted for approximately 3 days. Second data set **"2015-Nov-30 Mon 14:31 -> 0.73 days"** was started on 30 Monday November 2015 14:31 and lasted for about 1 day.

d. After **"Load data from monitor"** button is pushed a window as shown in the [Figure 4-5](#page-12-0) opens indicating that Upload is in progress from PRO monitor to CRA SW.

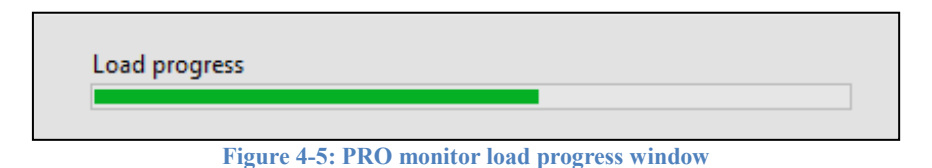

<span id="page-12-0"></span>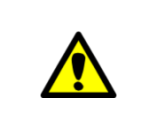

*The data takes approximately 20 sec to upload from the PRO monitor. If unfortunately the contact between monitor and PC breaks during data upload an error message as shown in the following [Figure 4-6.](#page-12-1)In this case try press continue and fix your connection*

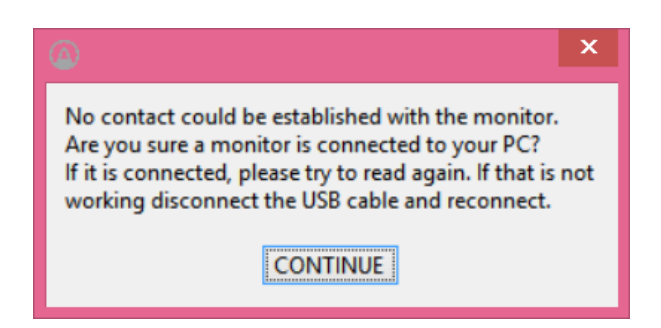

<span id="page-12-1"></span>**Figure 4-6: Error message displaying connection cannot be established with the Monitor**

e. After uploading process is completed, a dialog window pops up to save the file with default extension of **\*.cor**, as shown in the [Figure 4-7.](#page-13-0)

| $\Rightarrow$<br>Þ.                          | This PC → Windows (C:) → Program Files (x86) → CRA → DATAFILES_AND_REPORTS |                  |                    | $\vee$ 0     | Search DATAFILES_AND_REP |
|----------------------------------------------|----------------------------------------------------------------------------|------------------|--------------------|--------------|--------------------------|
| New folder<br>Organize $\blacktriangleright$ |                                                                            |                  |                    |              | 脂 ▼                      |
| ۸                                            | ×<br>Name                                                                  | Date modified    | Type               | Size         |                          |
| This PC                                      | pro-file-merging                                                           | 2015-09-28 16.08 | <b>File folder</b> |              |                          |
| ۴<br>bmsundal (bmso                          | report                                                                     | 2015-09-28 16.08 | File folder        |              |                          |
| 悍<br>corentium II (cor                       | $\mathbf{x}$ example-data-file.cor                                         | 2015-09-25 13.28 | <b>COR File</b>    | <b>11 KB</b> |                          |
| corentium@outli                              | $\sqrt{\mathbf{x}}$ pro2-example-32 days.cor                               | 2015-09-25 12.27 | <b>COR File</b>    | 33 KB        |                          |
| Desktop                                      |                                                                            |                  |                    |              |                          |
| <b>Documents</b><br>Downloads                |                                                                            |                  |                    |              |                          |
| Music                                        |                                                                            |                  |                    |              |                          |
| <b>Pictures</b>                              |                                                                            |                  |                    |              |                          |
| <b>ONAPCANARY</b>                            |                                                                            |                  |                    |              |                          |
| 團<br><b>Videos</b>                           |                                                                            |                  |                    |              |                          |
| Windows (C:)                                 |                                                                            |                  |                    |              |                          |
| Local Disk (D:)                              |                                                                            |                  |                    |              |                          |
| P r&d (\\Qnapcana v                          |                                                                            |                  |                    |              |                          |
| File name:<br><b>Test</b>                    |                                                                            |                  |                    |              |                          |
| Save as type: Custom Pattern (*.cor)         |                                                                            |                  |                    |              |                          |
|                                              |                                                                            |                  |                    |              |                          |

**Figure 4-7: File dialog to save the Uploaded file from the PRO monitor**

<span id="page-13-0"></span>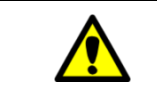

*Default file extension is .cor. CRA SW understands only \*.cor extension file*

- f. Once the data is saved as **\*.cor** extension. CRA opens the file automatically from the folder.
	- From [Figure 4-8,](#page-14-1) Opened file and path to the file are indicated in Load interface section under **"Currently selected data file"**. This shows the name of the active file.
	- From [Figure 4-8](#page-14-1)**,** the uploaded data is displayed in Summary section. **Plot of radon concentration** on the left side of the Summary section and the **Measurements overview** on the right side of the Summary section such as start time, end time, average radon concentration and average radon concentration for work time (part of the week defined in Report tab)

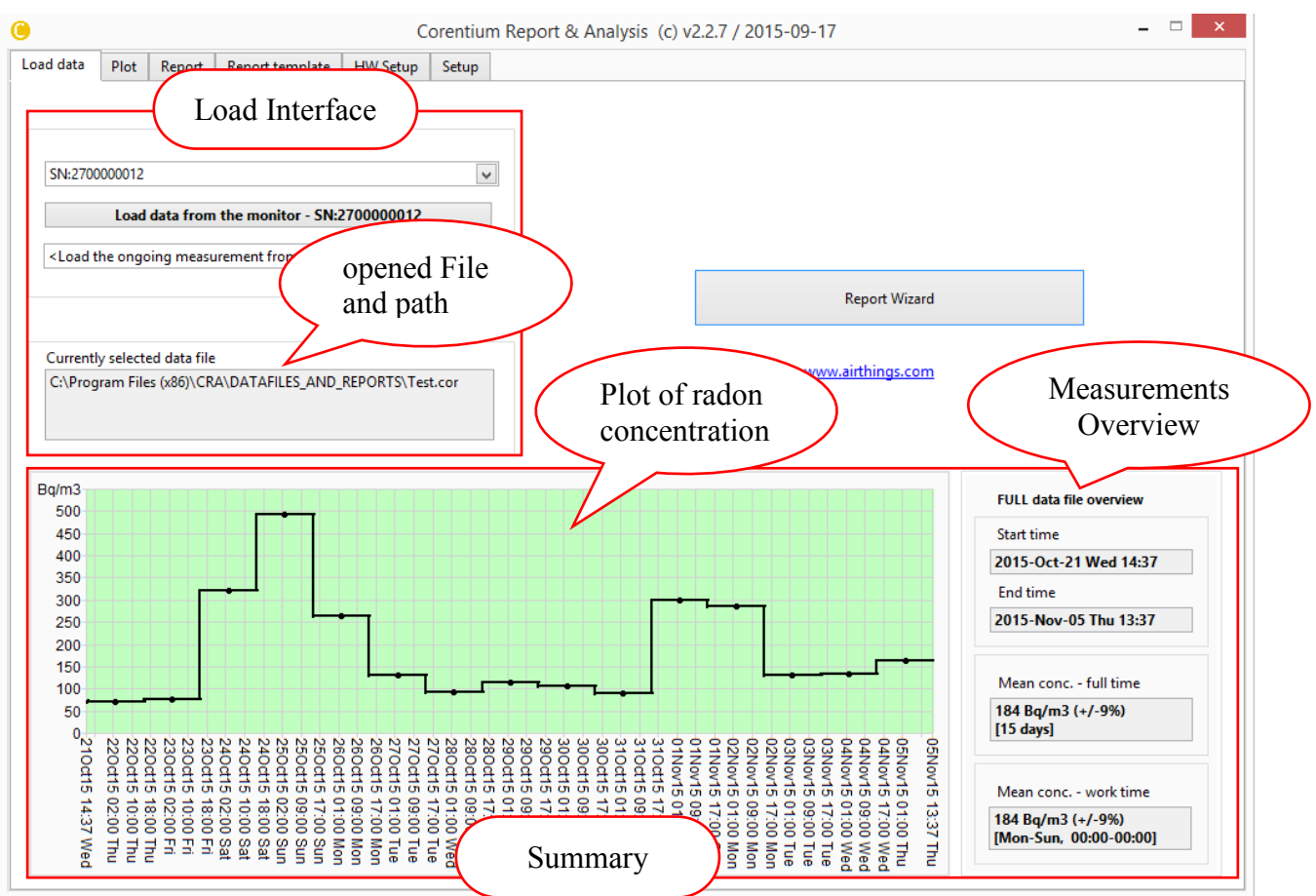

**Figure 4-8: Overview of the uploaded data**

<span id="page-14-1"></span>*When data has been loaded from the PRO monitor, the monitor is free to start a new radon measurement. Remember to press the RESET-button when starting a new measurement.*

*The PRO monitor should be kept with batteries inserted, even when the monitor is not in use. The batteries last at least 18 months and should be replaced as soon as the indicator 'LOW BAT' warning is indicated in CRA SW or the PRO monitor*

## <span id="page-14-0"></span>**4.1.2 Open Saved/Existing file**

The file stored in the PC is opened with or without connecting the PRO monitor. The procedure to open the file differs slightly based upon the state of CRA SW.

CRA SW works in two states:

- a. Stand alone state -No connection between PRO monitor and CRA SW.
- b. Dependent state Connection between PRO monitor and CRA SW.

The procedure to open files during the above-mentioned states is described in[-Table 4-3.](#page-15-0) The encircled numbers are indicated in [Figure 4-3.](#page-10-0)

| <b>State</b>    | <b>Steps</b>                                                                                                    |
|-----------------|----------------------------------------------------------------------------------------------------|
| Stand alone     | By default Pull down menu $\bigcup_{\text{displays}}$ "Load data from file"<br>a)<br>b) Push "Load data from file" button                                                                                    |
| Dependent State | By default Pull down menu $\left( \begin{array}{c} 1 \end{array} \right)$ displays "SN: 2700ABCDEF". Select<br>a)<br>"Load data from file" from this pull down menu.<br>b) Push "Load data from file" button |

**Table 4-3: Procedure to open files based on the state of CRA SW**

<span id="page-15-0"></span>After the load button is pressed the file dialog window pops up allowing you to select the file to be opened with only **\*.cor** extension. Refer [Table 4-9.](#page-26-1)

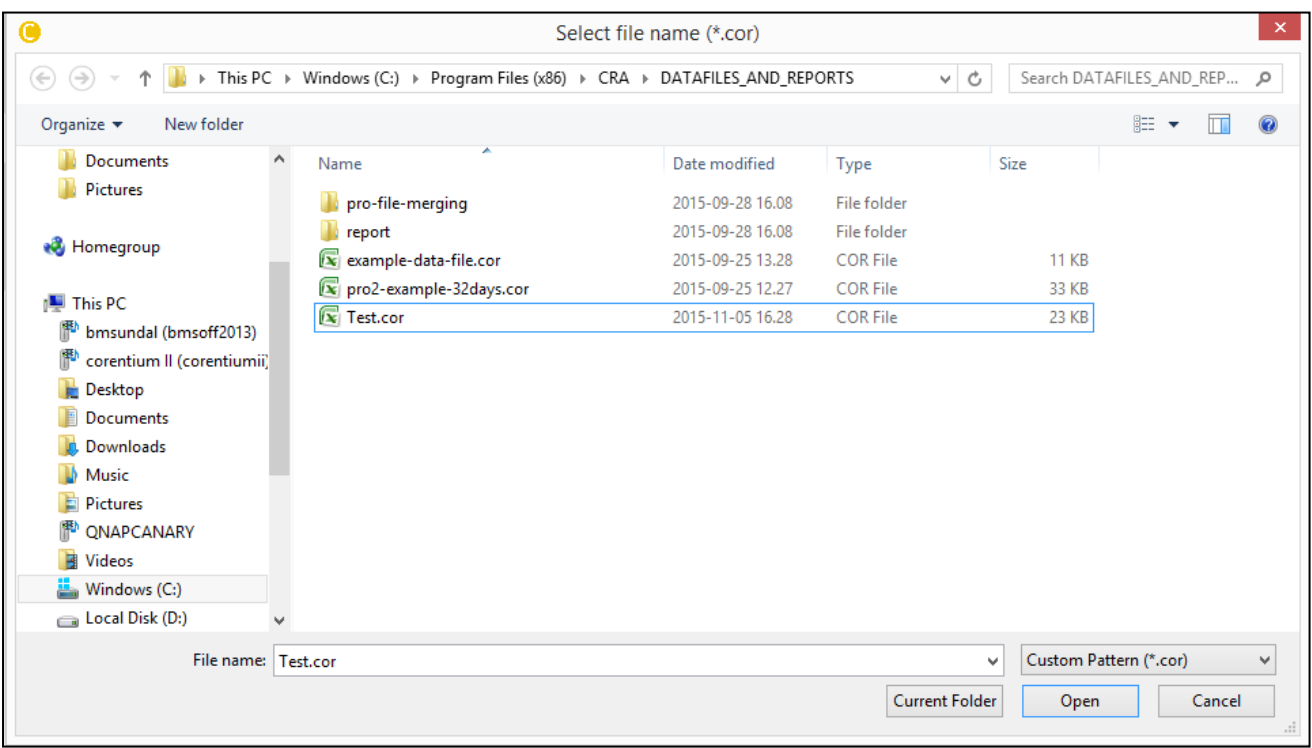

**Figure 4-9: File dialog to open saved file**

- g. CRA opens the file with only **\*.cor** extension:
	- From [Figure 4-8,](#page-14-1) opened file and path are shown in Load interface section under **"Currently selected data file"**. This shows the name of the active file.
	- From [Figure 4-8,](#page-14-1) the uploaded data is displayed under Summary section. **Plot of radon concentration** on the left side of the Summary section and the **Measurements overview** on the right side of the Summary section.

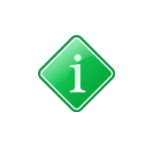

*Example measurement files are provided under C:\Program Files\ CRA\ DATAFILES\_ AND\_ REPORTS folder. For work time, please refer later in the manual. The green background color in the summary of radon concentration plot highlight the selected time interval either in the Report Wizard or Report tab. This will be explained in detail in the following sections*

# <span id="page-16-0"></span>**4.1.3 Navigate to Report Wizard Interface**

To directly generate report push "Report Wizard" button. Report Wizard (Report Assistance) guides you generate report directly with few clicks. More details about Report Wizard can be found in section [0.](#page-55-0)

# <span id="page-16-1"></span>*4.2 PLOT TAB*

The Plot Tab window is sub divided into 3 sections as shown in [Figure 4-10:](#page-16-2)

- 1. Plot Settings
- 2. Over view of Radon concentration in the plot
- 3. Plot Display

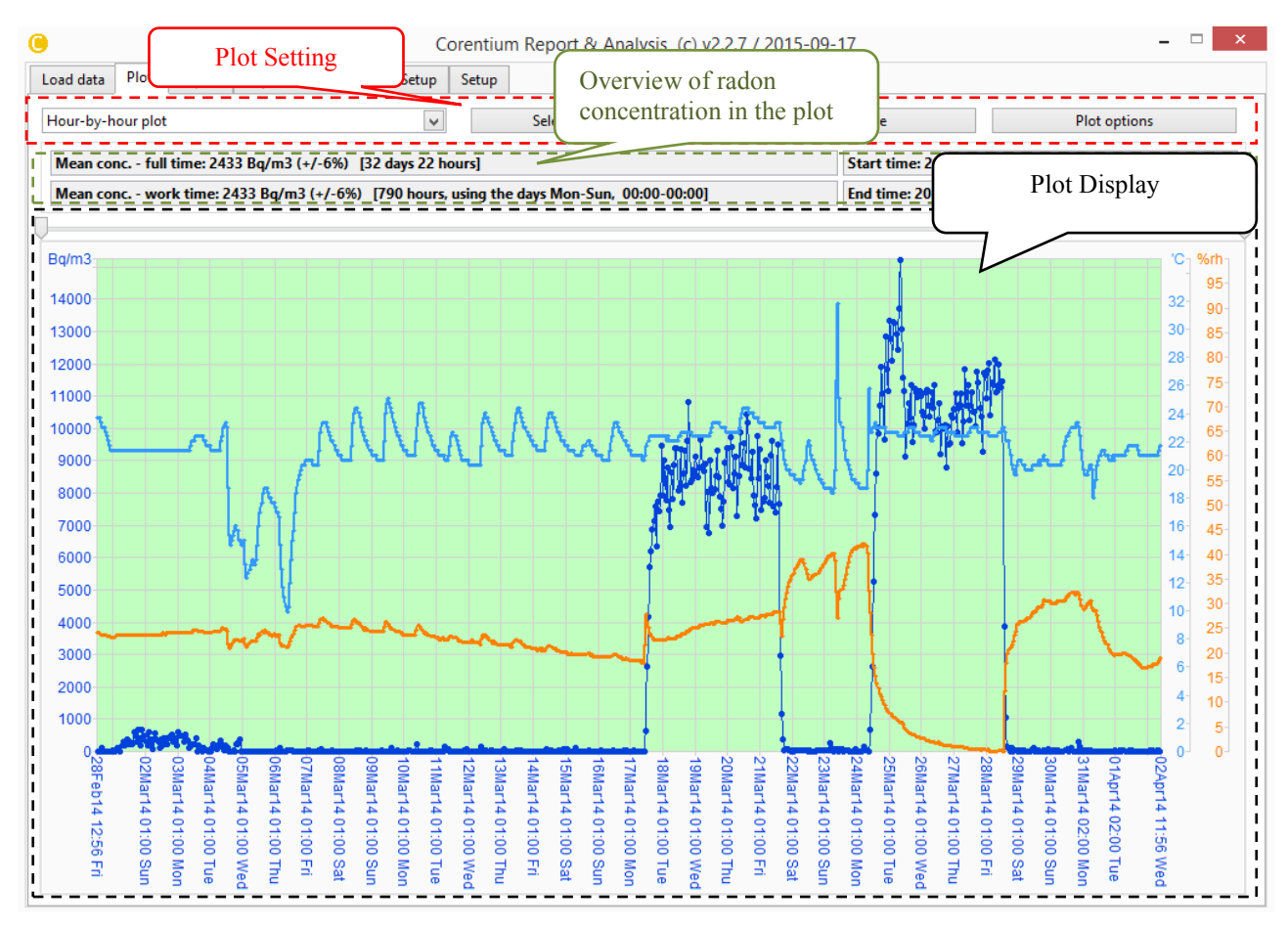

<span id="page-16-2"></span>**Figure 4-10: Plot TAB**

This Plot Tab performs three main functions:

- 1. Manage settings of the plot
- 2. Visualize measured Data
- 3. Export the plot as image file or its contents in spreadsheet/excel format

The following part of this chapter will explain in detail the different sections of this Tab, its various function and settings.

#### <span id="page-17-0"></span>**4.2.1 Plot Settings**

The settings for the Plot Display are performed in the plot settings section as shown in [Figure 4-11.](#page-17-3)

The Plot settings section comprises of:

- *1.* Pull down menu. *(Refer section 4.2.1.1)*
- 2. Select Time interval button *(Refer section 4.2.1.2)*
- 3. Plot to file button *(Refer section 4.2.1.3*[0](#page-19-0)*)*
- 4. Plot option button *(Refer section 4.2.1.4)*

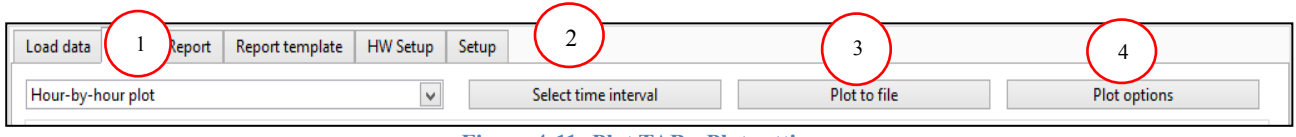

**Figure 4-11: Plot TAB - Plot settings**

#### <span id="page-17-3"></span><span id="page-17-1"></span>*4.2.1.1 Pull down menu*

This pull down menu allows you to **choose the time resolution of the plot**. The various resolutions are described in [Table 4-4.](#page-17-4)

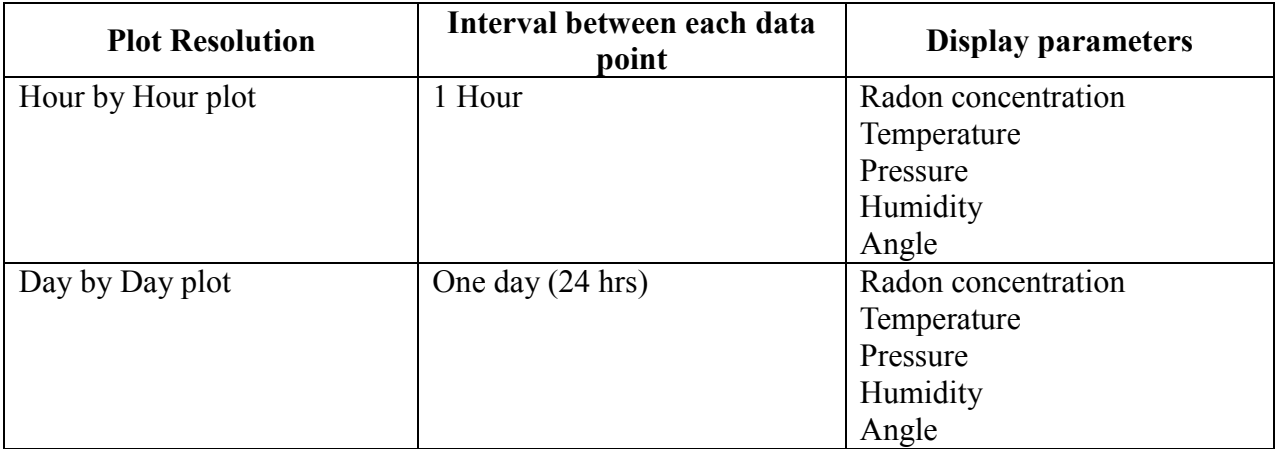

**Table 4-4: Plot TAB-Pull down menu**

# <span id="page-17-4"></span><span id="page-17-2"></span>*4.2.1.2 Select Time Interval*

This button allows you to **choose the duration of the measurement** to be displayed in the plot. All encircled numbers are shown in [Figure 4-12.](#page-19-1)

To set the duration of the measurement, follow the steps below:

- By pushing "Select Time Interval" button a pop dialog open as shown in the [Figure 4-12.](#page-19-1)
- Start Time and End Time of the measurement can be chosen by moving the sliding cursors. By default the cursors are set for the maximum duration of the measurement available
	- Start Time Green arrow
	- End Time Red arrow
- The pull down menu indicated by  $\bigcup$  (encircled number 1) below the sliding cursors displays the measurement time in the following format 1
	- Year-Month-Date Day-Hour: Minute [Year-Week Number-day of the week]

For example, the start time from [Figure 4-12](#page-19-1) is illustrated in the [Table 4-5:](#page-18-0)

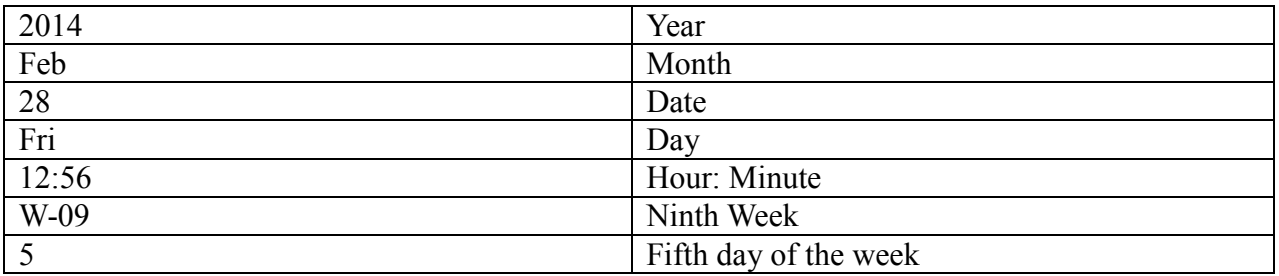

**Table 4-5: Currently selected start time-Date Format**

- <span id="page-18-0"></span>• Fine tuning of the dates can be done from the pull down menu marked by
- **"Set time interval to maximum available"** set the measurement value to the maximum duration of the measurement available in the data file (default)
- **"Report Time duration"** displays the total time of the measurement chosen to display
- Finally, **"OK"** button is pushed to confirm the new changes to the measurement duration and "*CANCEL"* button to discard changes.

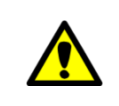

*By default the duration of the measurement is set automatically to the whole period available in the measurement file (data file)*

2

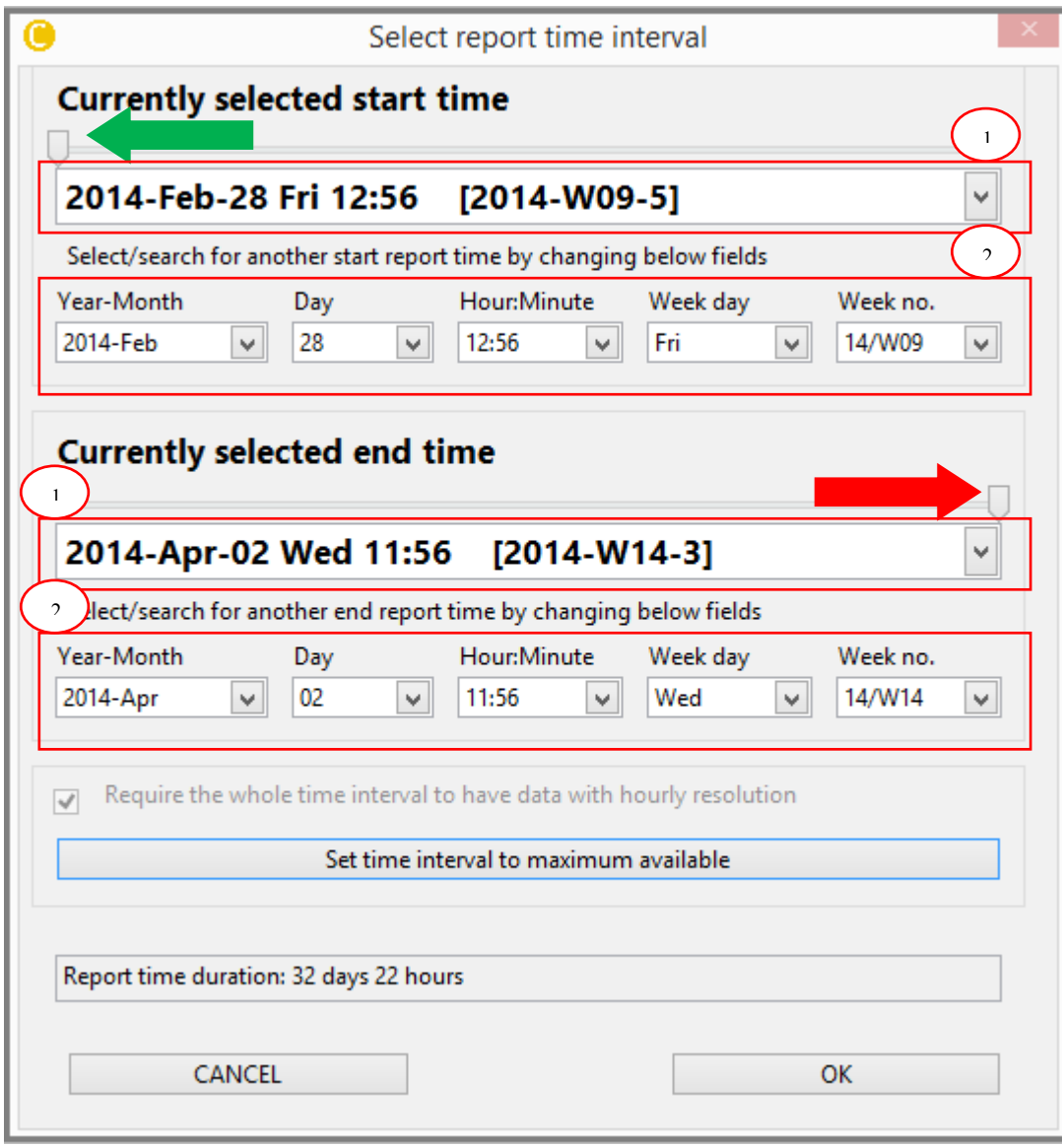

**Figure 4-12: Plot TAB-Select report time interval**

#### <span id="page-19-1"></span><span id="page-19-0"></span>*4.2.1.3 Plot to File*

By pushing the **"Plot to File"** button in the plot settings section a pop up dialog appear as shown in the [Figure 4-13](#page-20-1) allowing the user to **Export the plot** in two different formats:

- As spreadsheet file in \*.csv ( comma-separated spreadsheet file) format
- As image file in \*.jpg, \*.bmp, \*.png format

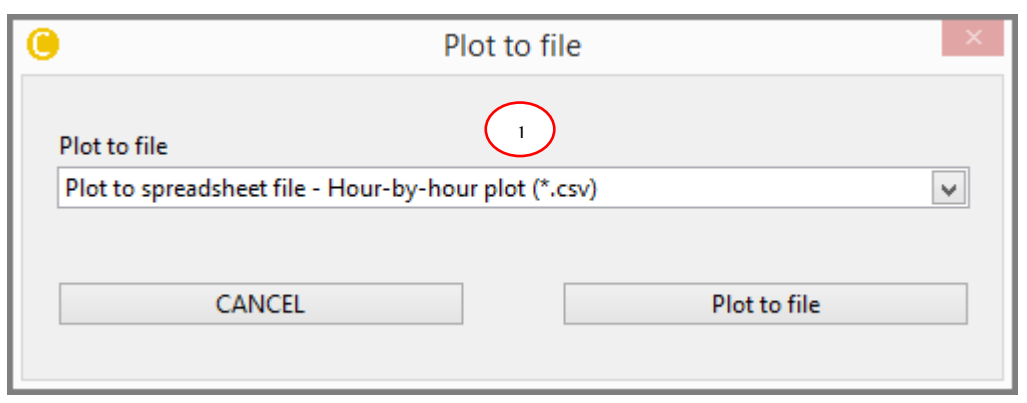

**Figure 4-13: Plot TAB - Plot to file**

<span id="page-20-1"></span>Steps to export the plot:

- Choose the format form the **pull down menu** as indicated by  $\bigcup$  (encircled 1) from [Figure 4-13](#page-20-1)  $\frac{1}{2}$
- Push *"Plot to file"* to export the selected format or *CANCEL* button to discard the changes and close the window

# <span id="page-20-0"></span>*4.2.1.4 Plot Options*

This button helps to **configure the appearance** of the plot. By pushing this button, a dialog box appears as shown [Figure 4-14.](#page-21-0)

This box allows setting features of the plot:

- Turn ON/OFF Radon plot
- Data smoothing
- Activate the error bar
- Marker settings
- Line Style

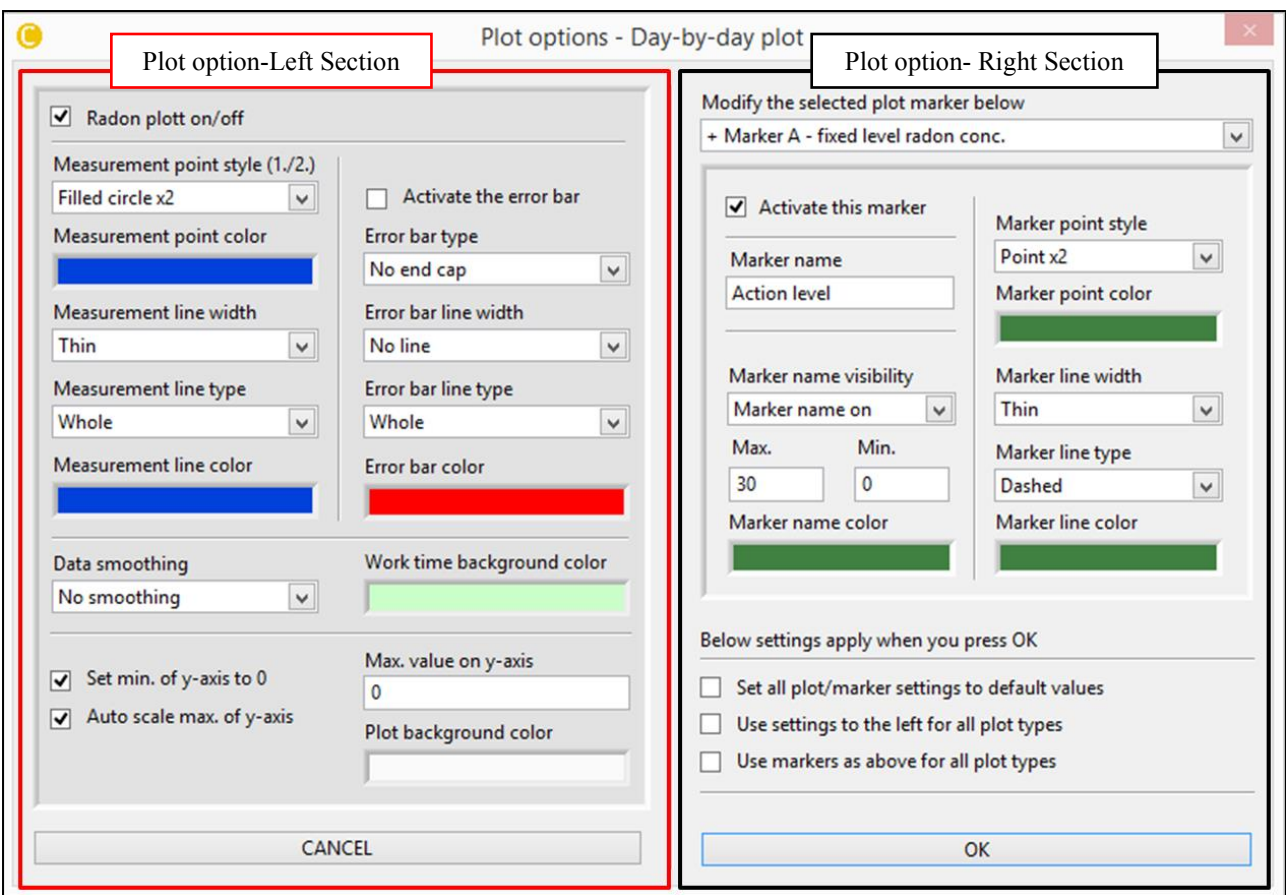

**Figure 4-14: Plot TAB - Plot Options**

<span id="page-21-0"></span>The plot option dialog box is subdivided into two sections as shown in [Figure 4-14:](#page-21-0)

- a) Left Section indicated by Red rectangular box
- b) Right Section indicated by Black rectangular box
- a) The Left section is used to customize the **Plot settings for Radon Concentration** only. Refer [Figure 4-15.](#page-22-0)

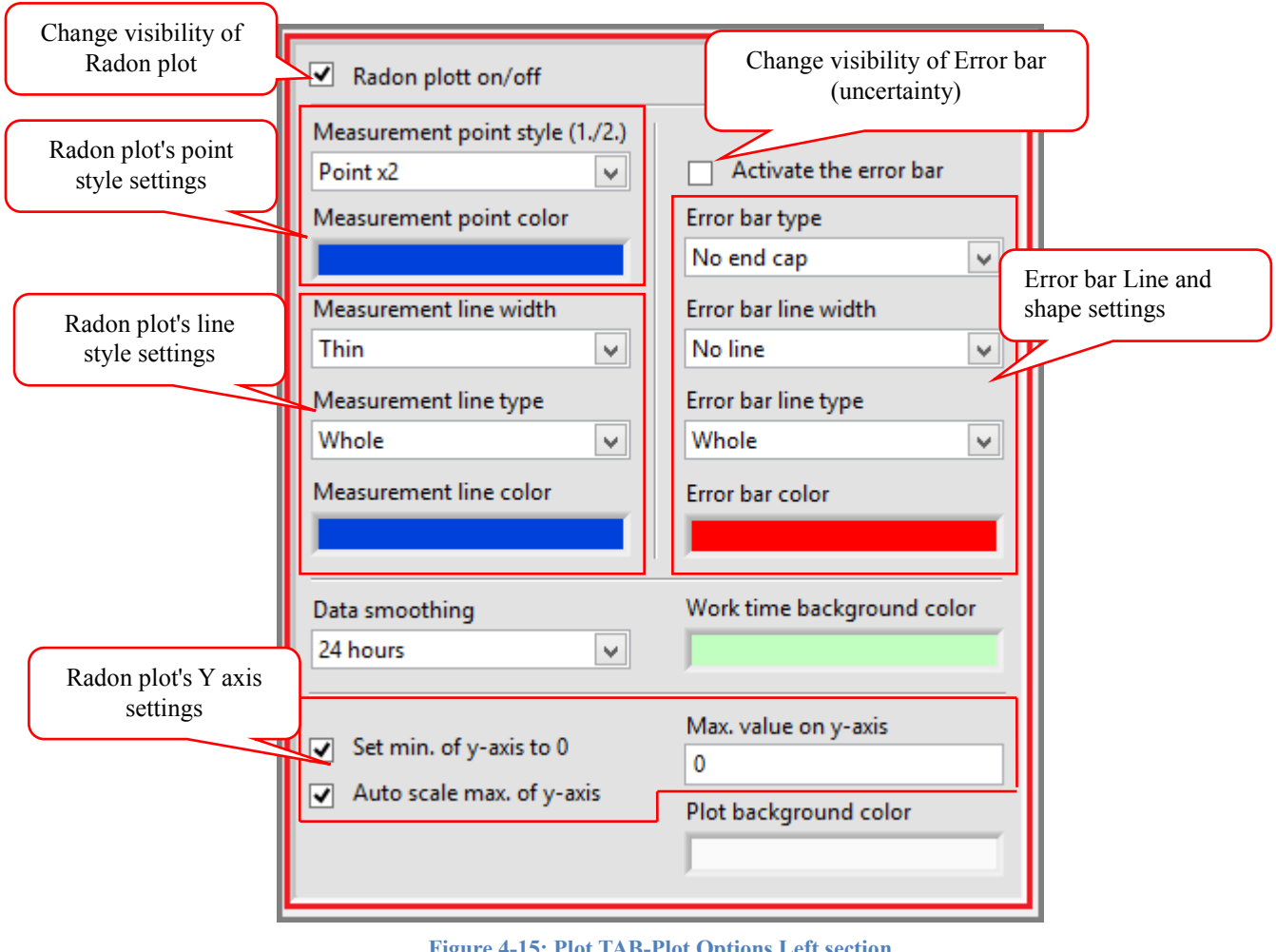

<span id="page-22-0"></span>**Figure 4-15: Plot TAB-Plot Options Left section**

The [Table 4-6](#page-23-0) below describes the various setting for Radon plot.

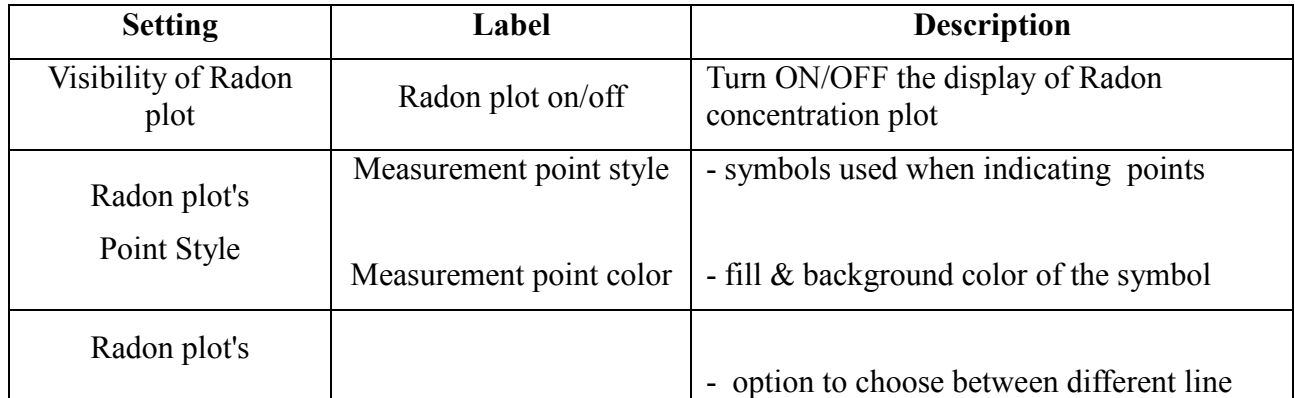

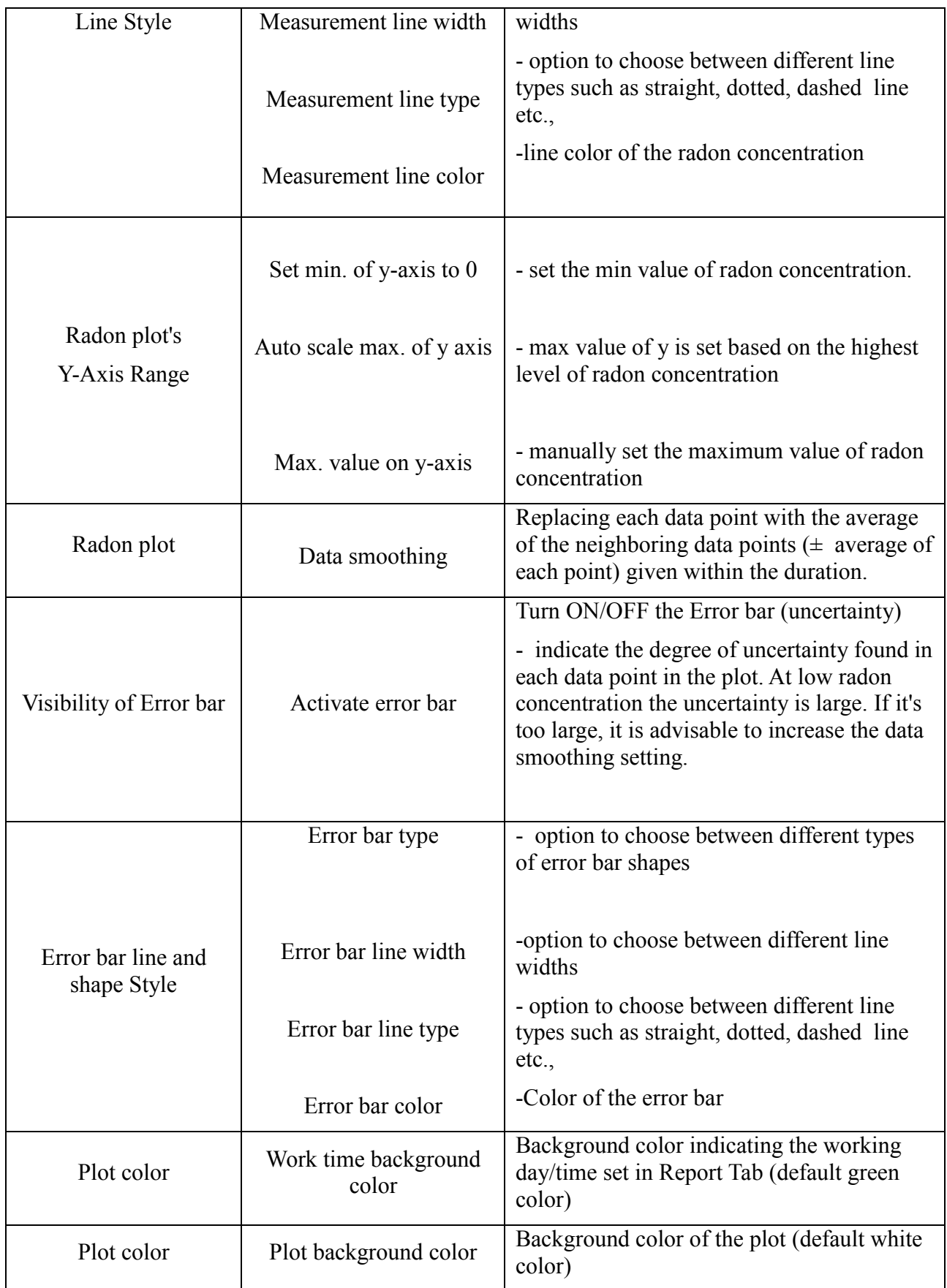

<span id="page-23-0"></span>**Table 4-6: Plot Tab - Radon plot settings option**

- b) The **Right section** of the plot option dialog box is used to enable the visibility of other plot variables:
	- Radon concentration's lower reference limits
	- Radon concentration's higher reference limits
	- Average Radon concentration
	- Average radon concentration during work time
	- Temperature
	- Relative Humidity  $(RH\%)$
	- Pressure (mbar)
	- Zenith Angle (degrees)
	- Events

The **Visibility** is enabled by selecting the appropriate plot variable (for example temperature,

pressure etc.,) from "*Modify the selected plot marker below"* pull down menu indicated by and then check in *"Activate this marker"* indicated by  $\bigcup$  in [Figure 4-16.](#page-25-0) 1 2

You can notice a **+ or - sign** in-front of the selection option in the "*Modify the selected plot marker below* " pull down menu indicated by a red circle in [Figure 4-16:](#page-25-0)

**+ sign** signifies that the plot is enabled

**- sign** signifies that the plot is not enable

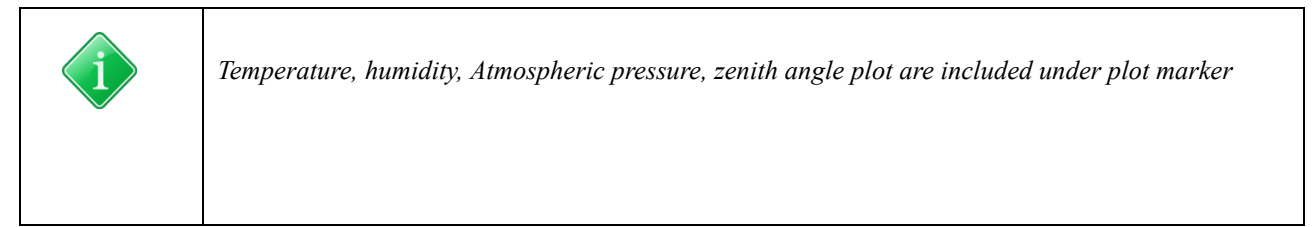

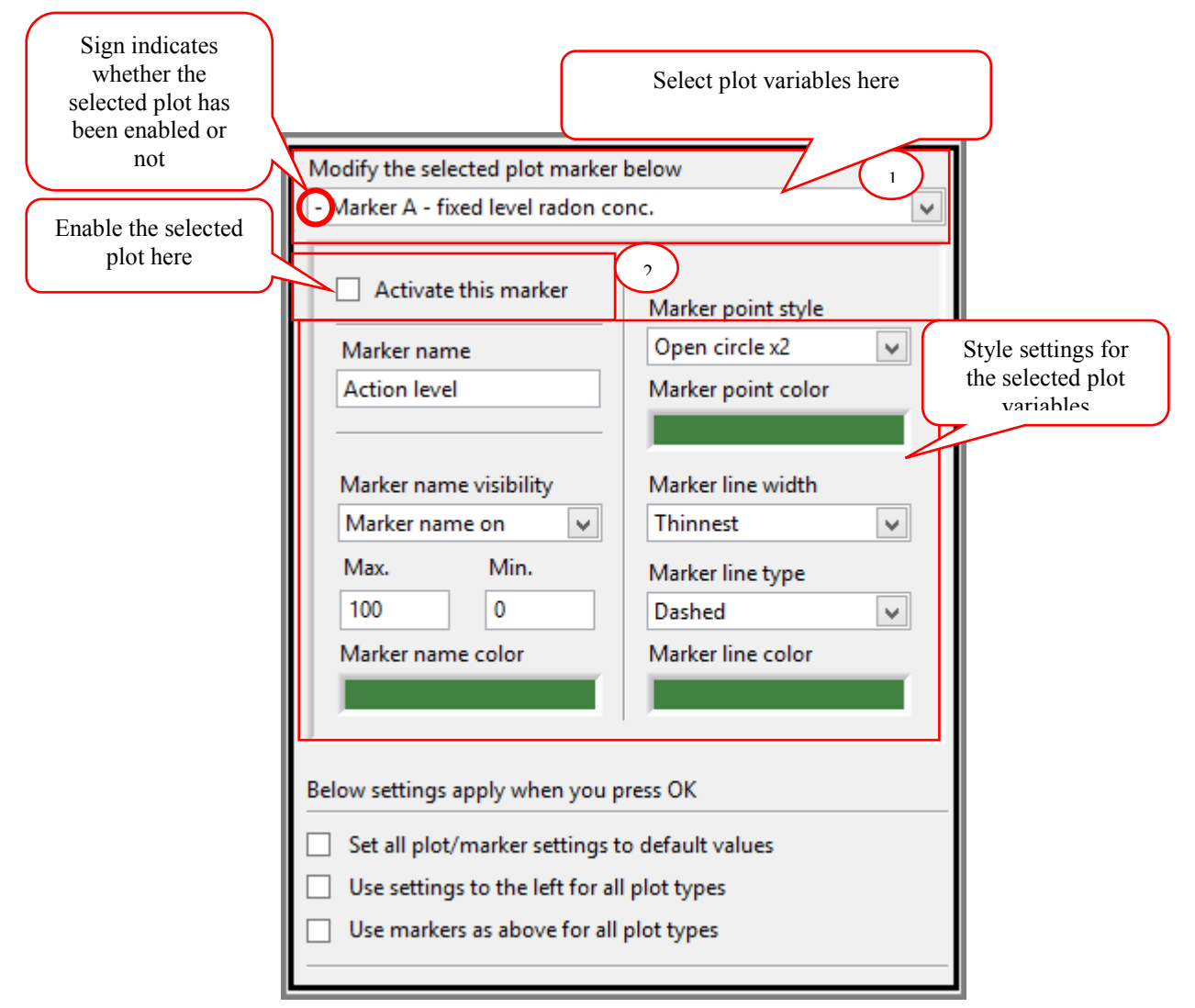

<span id="page-25-0"></span>**Figure 4-16: Plot TAB-Plot options Right section**

*"Modify the selected plot marker below"* pull down menu has the following items that are described in the [Table 4-7.](#page-25-1)

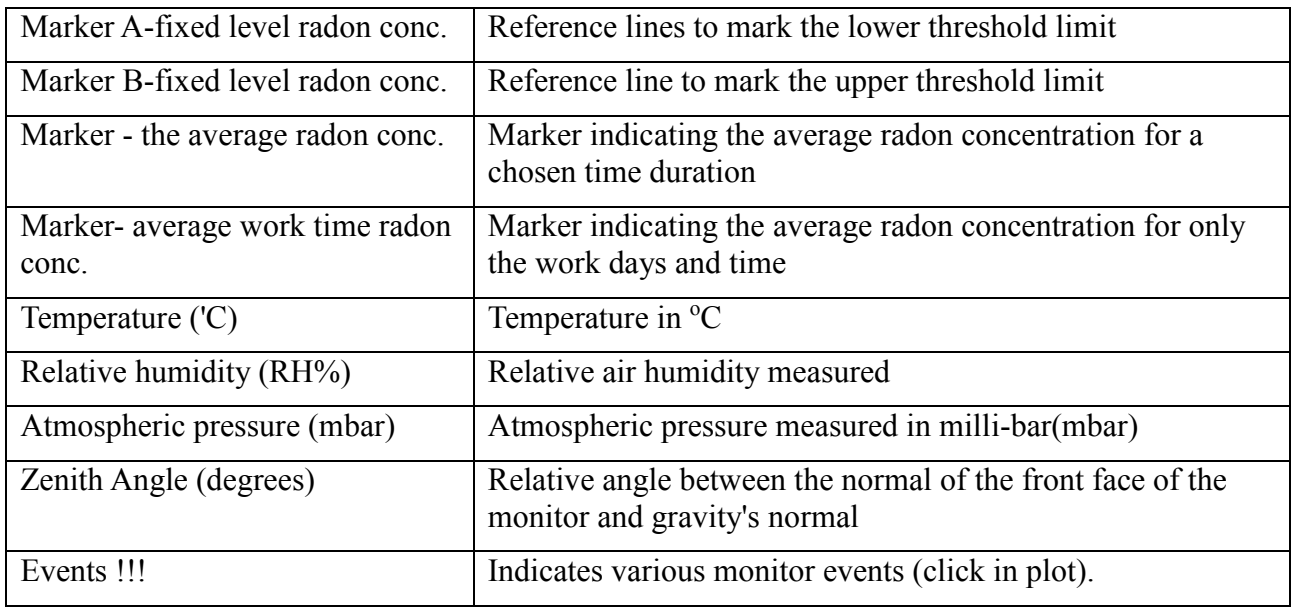

<span id="page-25-1"></span>**Table 4-7: Plot TAB-Plot Options Right section plot selection menu**

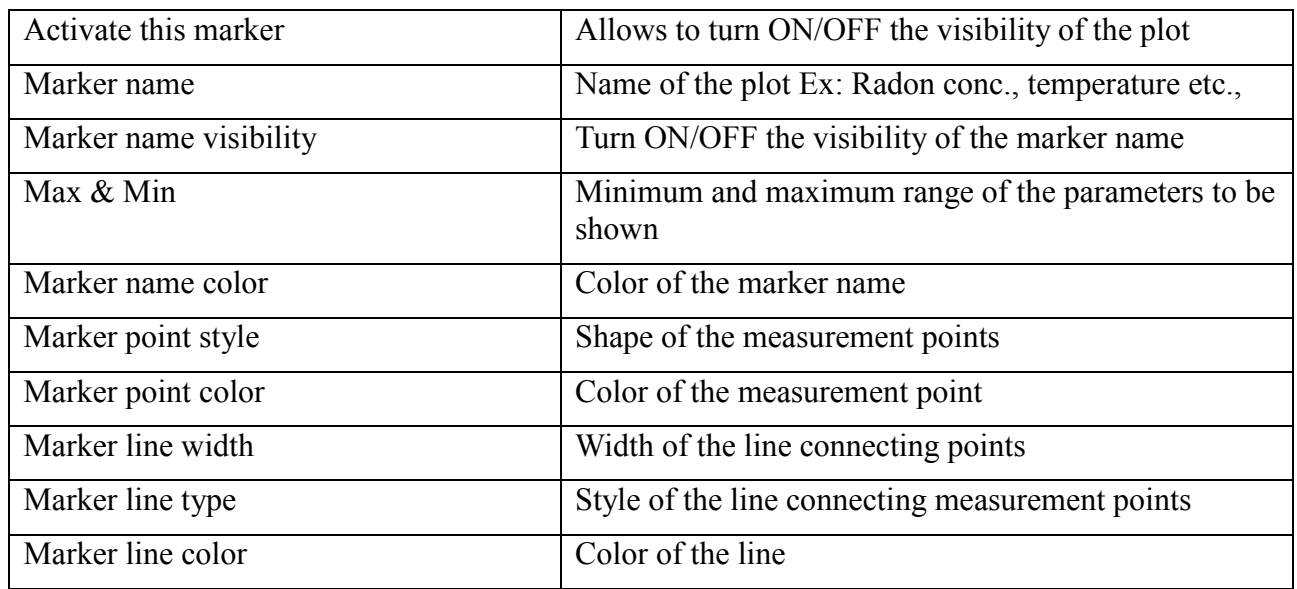

The settings for the marker are described in the following [Table 4-8.](#page-26-2)

**Table 4-8: Plot TAB-Plot Options Marker settings**

<span id="page-26-2"></span>Other optional settings are described in the [Table 4-9.](#page-26-1)

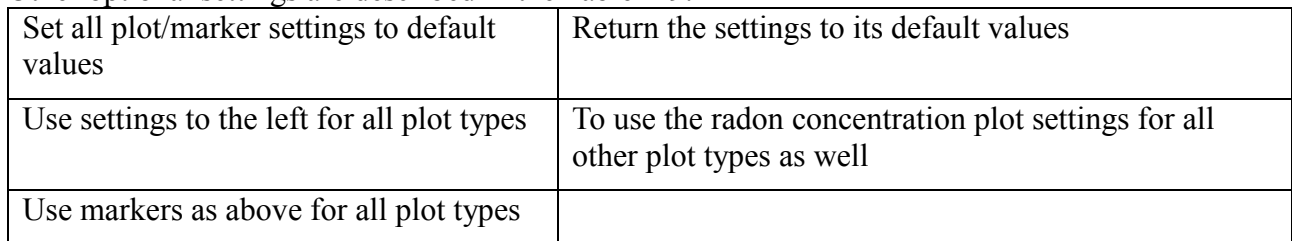

**Table 4-9: Plot TAB-Plot Options other marker settings**

## <span id="page-26-1"></span><span id="page-26-0"></span>**4.2.2 Overview of Radon concentration in the plot**

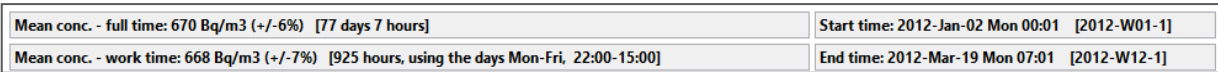

Overview section gives us information about:

- Average radon concentration for the entire duration
- Average radon concentration only during work days
- Measurement duration (Start Time and End Time)

In version 4.5 of the CRA SW one can in addition get more information in form of data histograms for the radon concentration, temperature, humidity and pressure in the selected time period.

This is achieved by clicking with the mouse anywhere within the summary box showed above. In this case the following new window will pop-up (and can later be closed with the OK button).

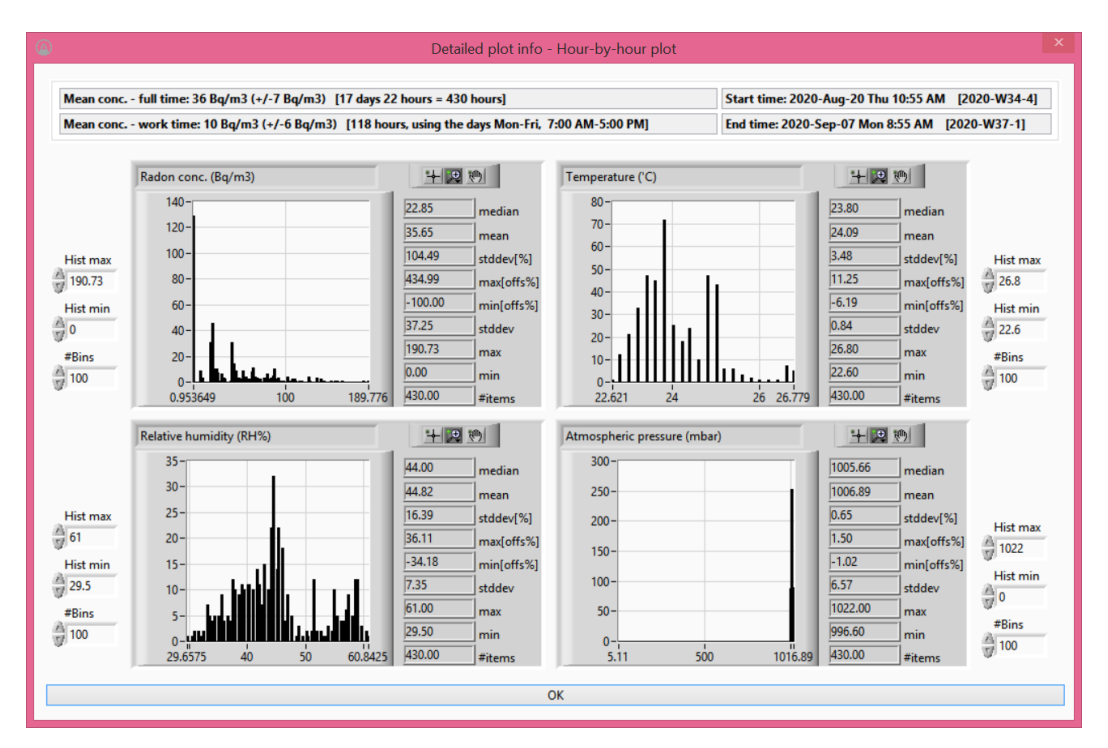

**Figure 4-17: A histogram view of the most important data from the selected time period. The upper and lower limit for each histogram as well as number of bins in each histogram can be modified by the user. Statistical summaries such as median, mean, standard deviation as so on is shown for radon concentration, temperature, humidity and pressure.**

#### <span id="page-27-0"></span>**4.2.3 Plot Display**

Plot display is used to visualize the data based on the *plot settings* from section [0.](#page-17-0)

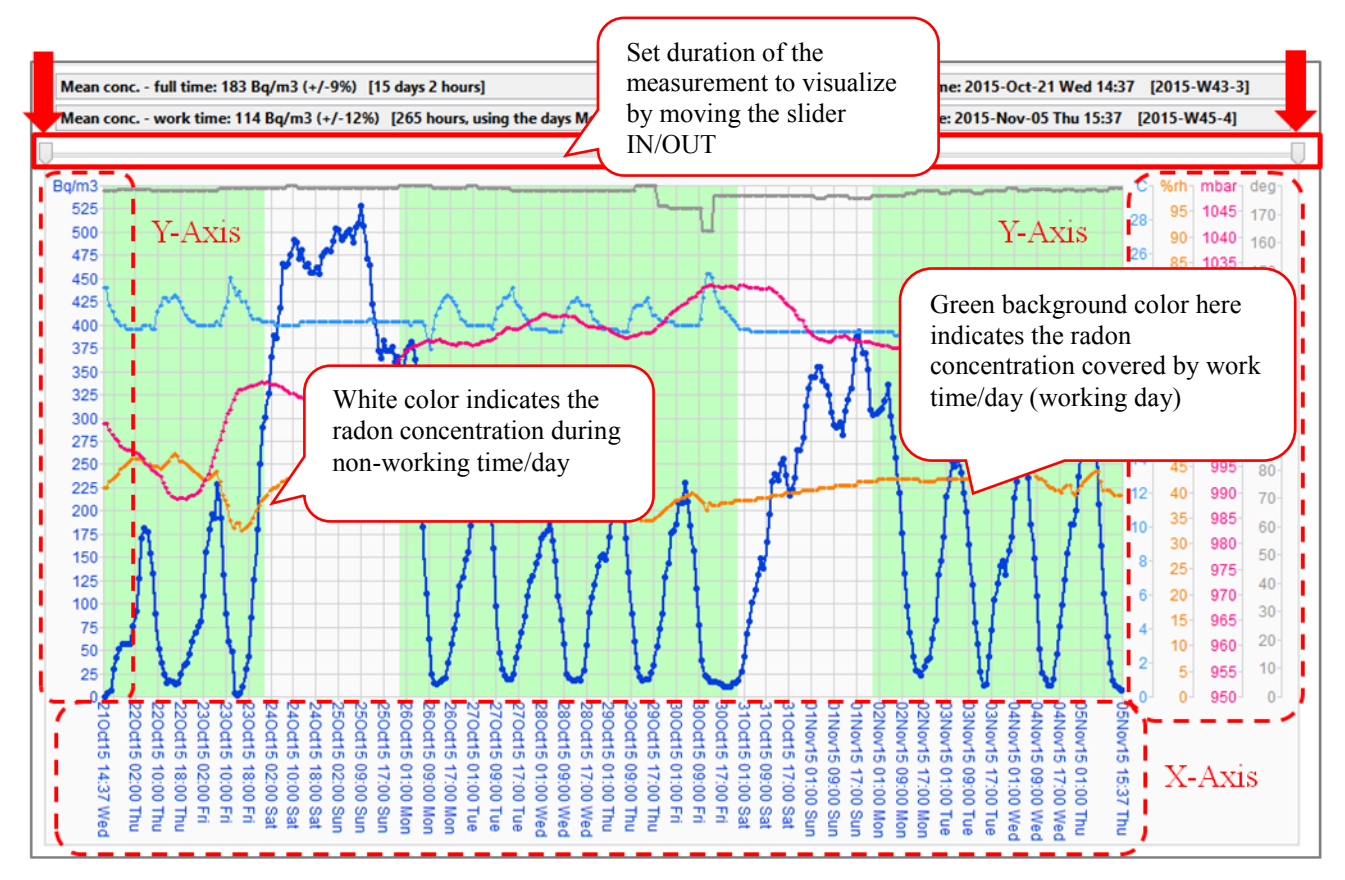

**Figure 4-18: Plot TAB - Plot Display**

The Plot is a 2-D graph with X and Y-Axis:

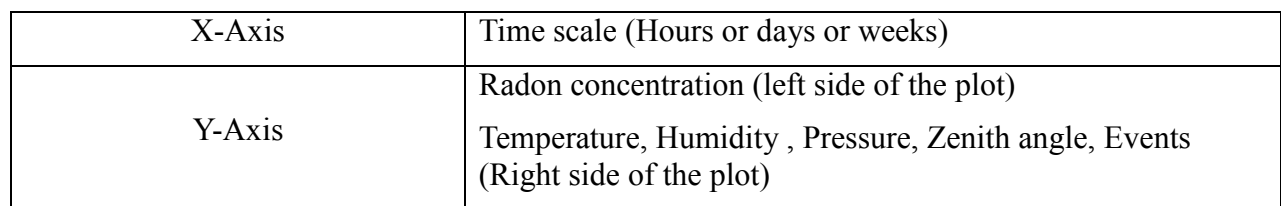

Green background indicates the work time (Days chosen in the Report Tab). The mean concentration of the work time (green background area) is shown in the overview section (Mean conc. - work time).

In addition to setting the time interval (measurement duration) using the "*select time interval*" button described in the section 4.2.1.2, one can also select a particular time interval by using the following methods:

- Time selectors sliders shown using red arrows
- Pressing left click of mouse button and dragging
- Keyboard short cuts

Time selector using sliders:

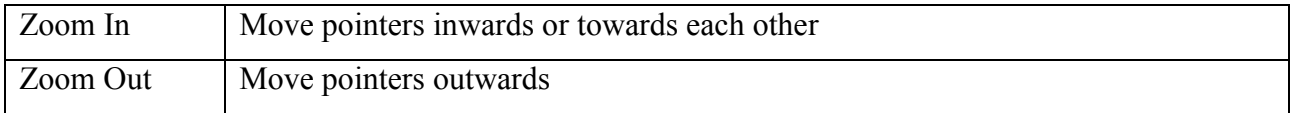

Time selector using mouse button (Works only inside the plot):

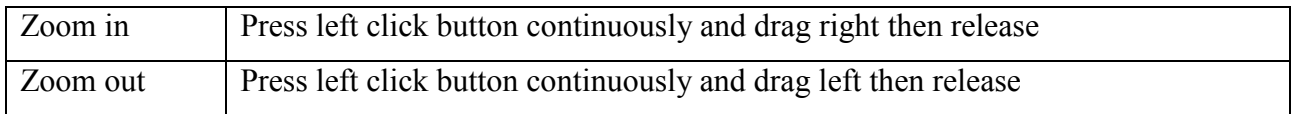

Time selector using keyboard shortcuts:

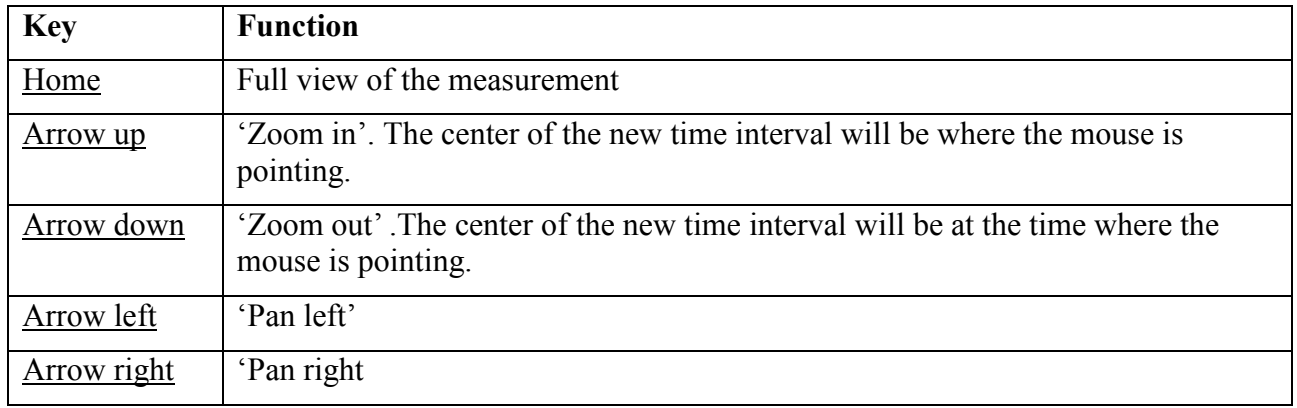

## **Reading Measurement Points**

Data values from each measurement point can be read by clicking in the plot on a measurement point shown as a point circle/open circle/filled circle etc. A small pop-up window will appear. The pop-up window shows the following parameters:

- Date Time [Data smoothing]
- Radon concentration (uncertainty)
- Data Time when the data was acquired
- Temperature
- Relative Humidity
- Atmospheric pressure
- Zenith Angle

The pop up window is closed by clicking its close symbol  $(X)$  in the upper right corner.

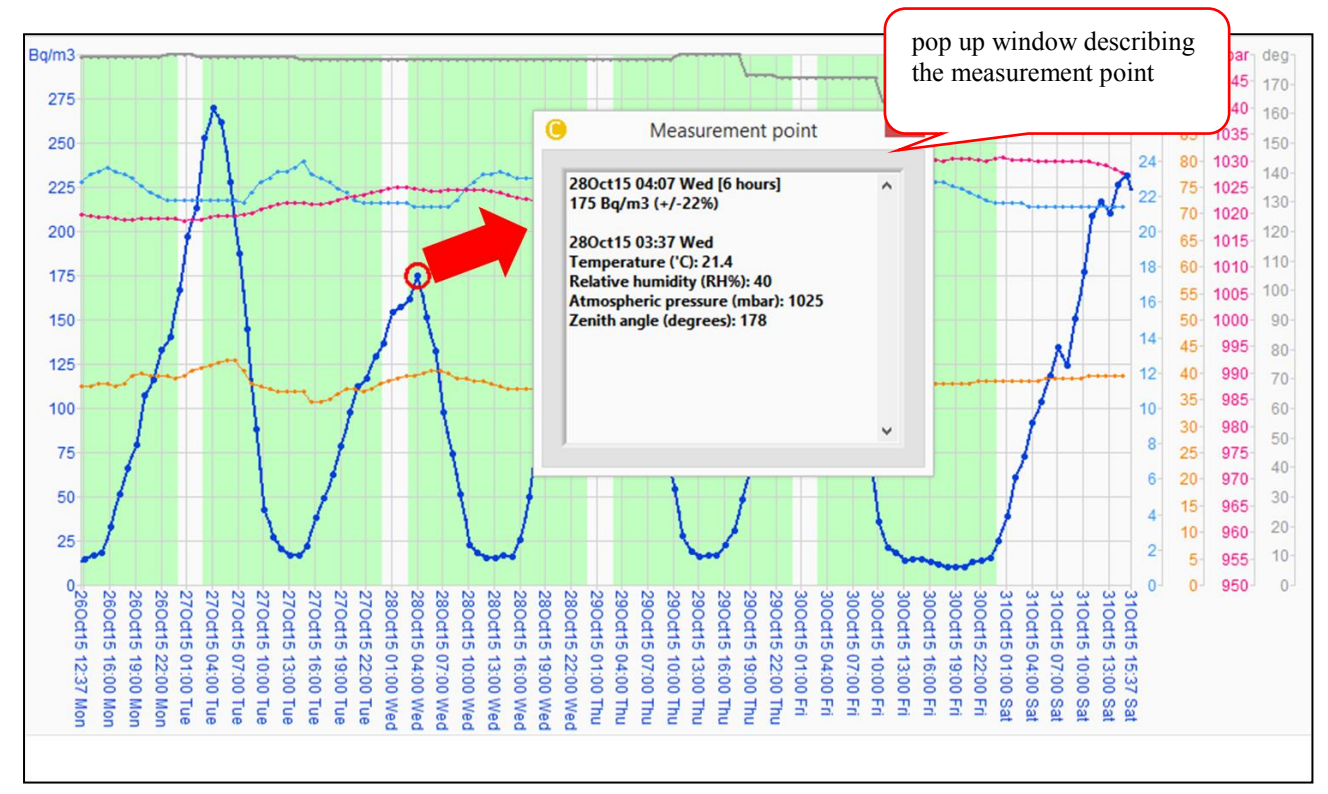

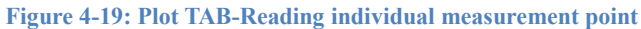

# <span id="page-30-0"></span>*4.3 REPORT TAB*

The Report tab is used to **select Report language, format of report template and to generate a report**.

The **Report TAB** can be divided into the following parts: (Refer [Figure 4-20\)](#page-30-1)

- A. Generate Report
- B. Report Option Fine tune time duration
- C. Report Option Set work time
- D. File Summary. In version 4.5 another button is added here that allows the user to copy all tags from another data file.
- E. Support functions Open user manual, open user report, E-Mail report
- F. Choose Report Language and Template
- G. Create a new tag or Add a new tag
- H. Add information to the Tags

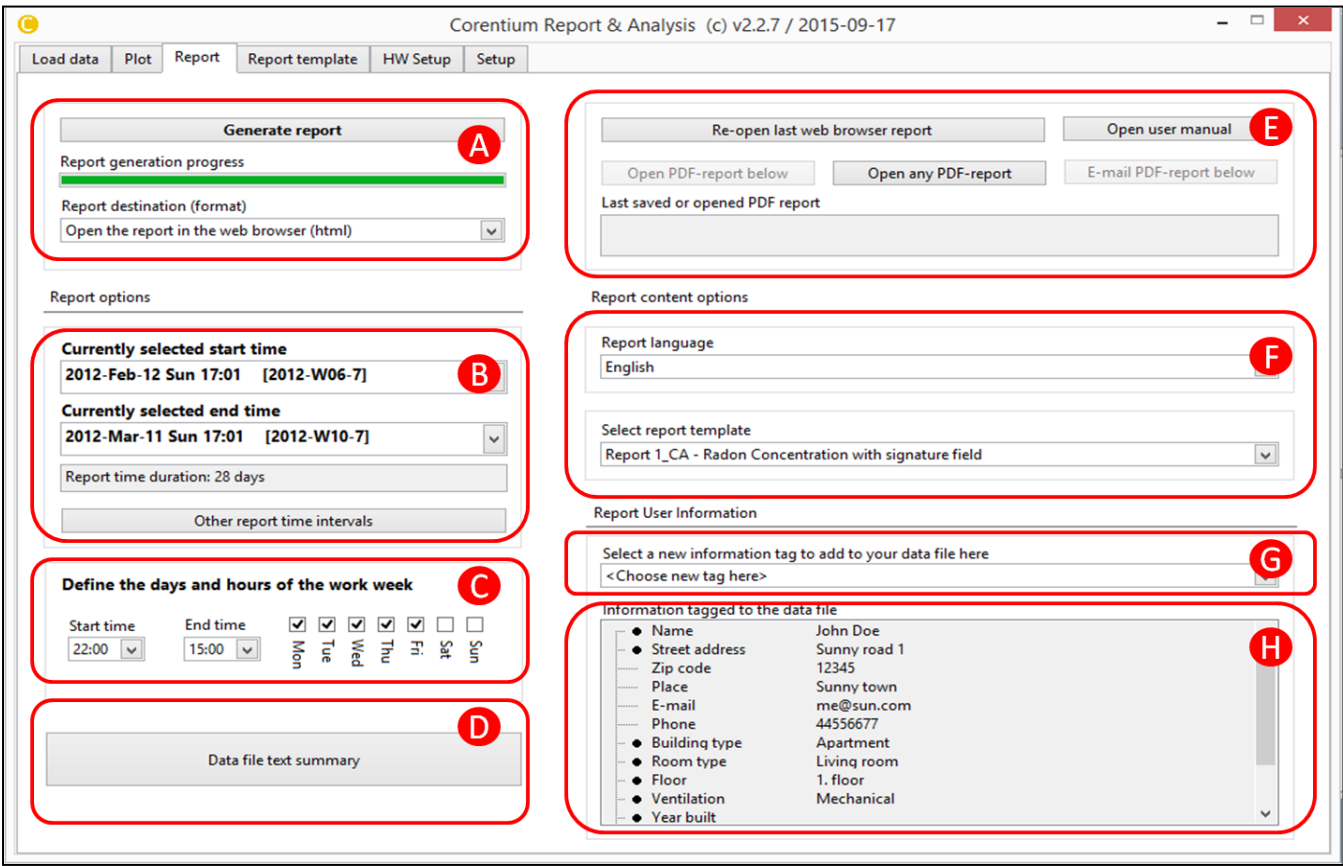

<span id="page-30-1"></span>**Figure 4-20: Report TAB- Overview**

# <span id="page-31-0"></span>**4.3.1 Generate Report**

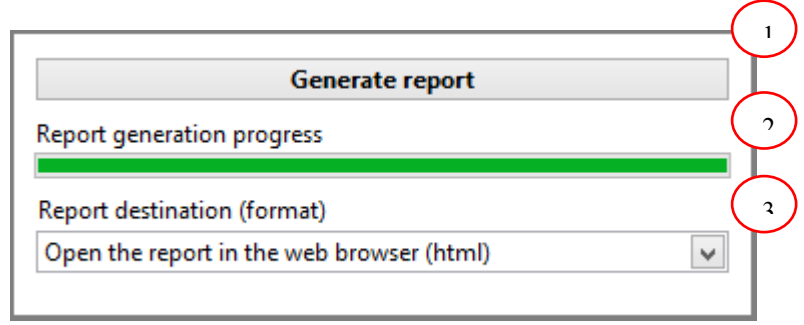

<span id="page-31-1"></span>**Figure 4-21: Report TAB - Generate Report**

The number indications in [Figure 4-21](#page-31-1) are described below:

- 1. Generate report Button
	- Button to generate the report
- 2. Report Generation Progress bar
	- Indicates the progress of building a report. The report is built completely only after reaching 100%
- 3. Report format
	- Select the format of the report. The formats are:

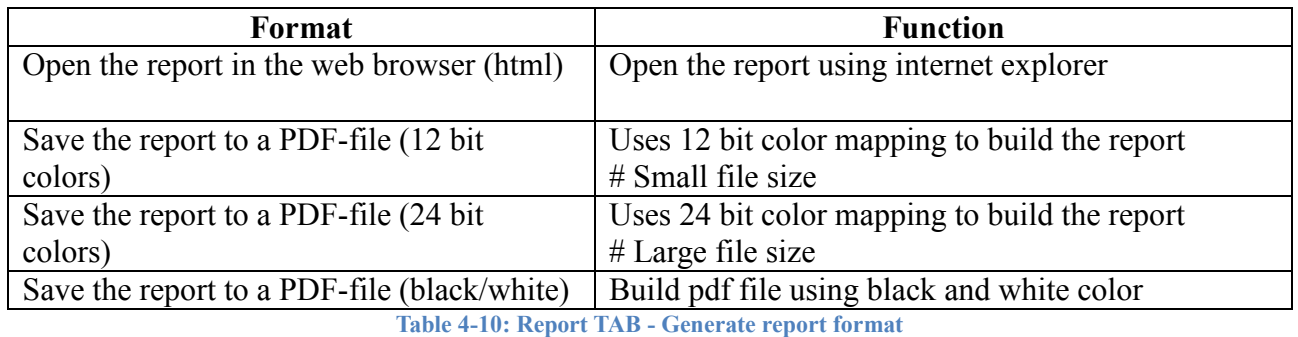

# **To Generate a report** :

Select the format you want to open the report from pull down menu *"Report destination (format)"*

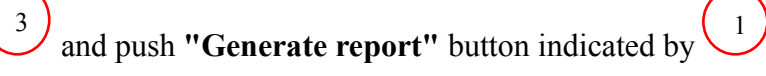

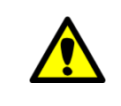

*Install Acrobat Reader, Sumatra pdf, xps etc., to open the pd file*

# <span id="page-32-0"></span>**4.3.2 Report Option - Fine tune the time duration**

This section allows you to adjust the selected time interval (report time duration) even more precisely in  $\pm$  hours

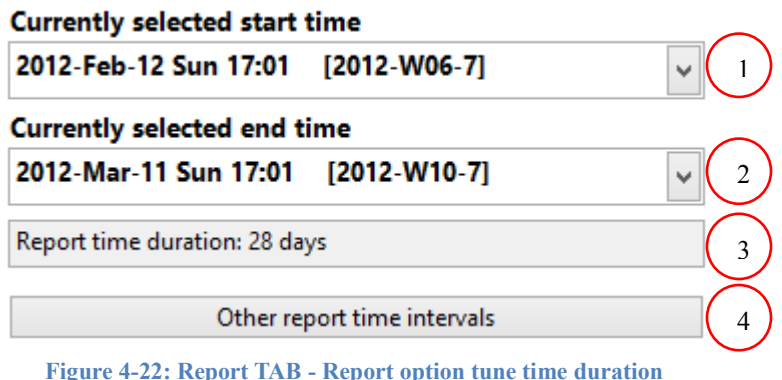

<span id="page-32-1"></span>The number indications in [Figure 4-22](#page-32-1) are described below:

- 1. Currently selected start time
	- Pull down menu to refine (Fine tunes) the starting time in  $\pm$  hours or  $\pm$  days from the earlier selected Report time interval start time (**"PLOT TAB >> Select Time interval")** or by pushing the **"Other report time intervals button"**
	- Format: **YYYY-MM-DD Day Time [YYYY-Week number-day of that week]**
- 2. Currently selected end time
	- Pull down menu to refine (Fine tune) the end time in  $\pm$  hours or  $\pm$  days from the earlier selected Report time interval end time **"PLOT TAB >> Select Time interval"** or by pushing the **"Other report time intervals button"**
	- Format: **YYYY-MM-DD Day Time [YYYY-Week number-day of that week]**
- 3. Report Time Duration
	- Total time duration of the selected time interval in days and hours
- 4. Other report time intervals
	- The time interval to be taken into account in the Report. Similar to **"PLOT TAB >> Select Time interval"**

## **To refine a time duration**:

Assuming you have chosen a report time interval from the PLOT TAB, you can further refine the

time interval by  $\pm$ hours or  $\pm$ days by selecting the  $\pm$ time form the pull down menus  $\bigcup_{n=1}^{\infty}$  and

2 .

## <span id="page-33-0"></span>**4.3.3 Report Option - Set work time**

In this section one can set the work time (week days/office days) to be taken into consideration when calculating the radon concentration

| Define the days and hours of the work week |                          |                                                                                                    |  |
|--------------------------------------------|--------------------------|----------------------------------------------------------------------------------------------------|--|
| Start time<br>22:00                        | <b>End time</b><br>15:00 | $\triangledown$ $\triangledown$ $\triangledown$ $\triangledown$ $\triangledown$ $\square$ $\square$<br>- 31<br>ي |  |

<span id="page-33-1"></span>**Figure 4-23: Report TAB-Report options Set work time**

The number indications in [Figure 4-23](#page-33-1) are described below:

- 1. Start time
	- Start time in Hours (24 Hour format) for all week days chosen
- 2. End time
	- End time in Hours (24 Hour format) for all week days chosen
- 3. Work Time Days
	- Defines the week days to take into account for calculating the average radon concentration

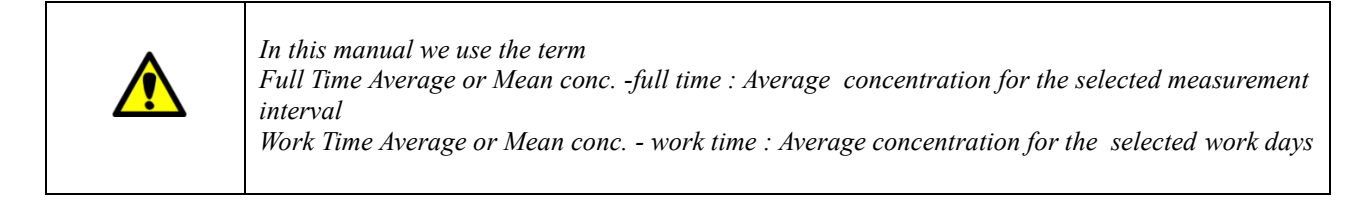

#### **To set working days**:

The work time can be set by selecting a common start  $\&$  end time from the pull down menu and check in the week days indicated by 1 . 2 . 3 .

# <span id="page-34-0"></span>**4.3.4 File Summary**

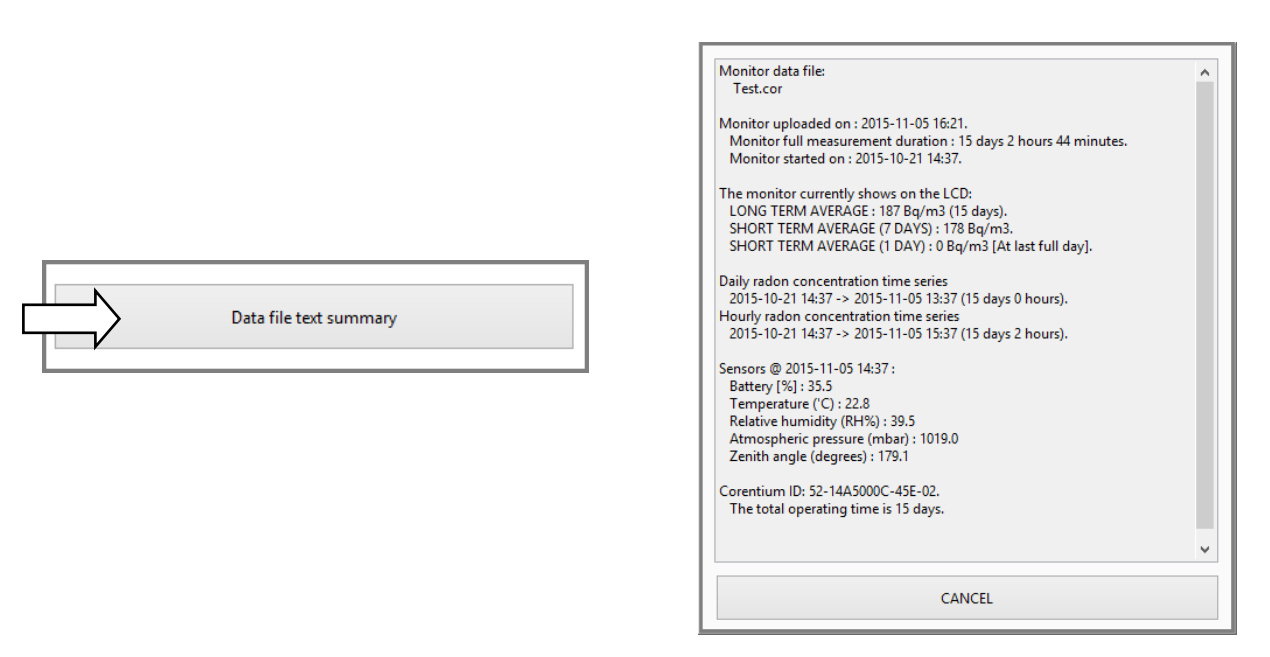

**Figure 4-24 : (a) Report TAB - Data Summary button (b) Summary of the measurement file**

<span id="page-34-1"></span>By pushing the button as shown in [Figure 4-24](#page-34-1) (a), a detailed report of the file is displayed as shown in [Figure 4-24](#page-34-1) (b).

The file summary gives the following details:

- Data file name
- Date the measurement was Uploaded from monitor
- Whole measurement period of the measurement (Full measurement duration)
- Long term average
- Short term average
- Other sensor reading's
	- Battery
	- Temperature
	- Relative Humidity
	- Atmospheric pressure
	- Zenith Angle

In version 4.5 of the SW another button named 'Copy tags from another data file' is found directly underneath the 'Data file text summary' button. It allows the user to copy all 'tags' from another data file to this data file. This is convenient in the cases that several data sets have been taken in the same location since it saves the user from having to re-type all information such as street addresses, building type etcetera.

# <span id="page-35-0"></span>**4.3.5 Support functions - Open user manual, open user report, E-Mail report**

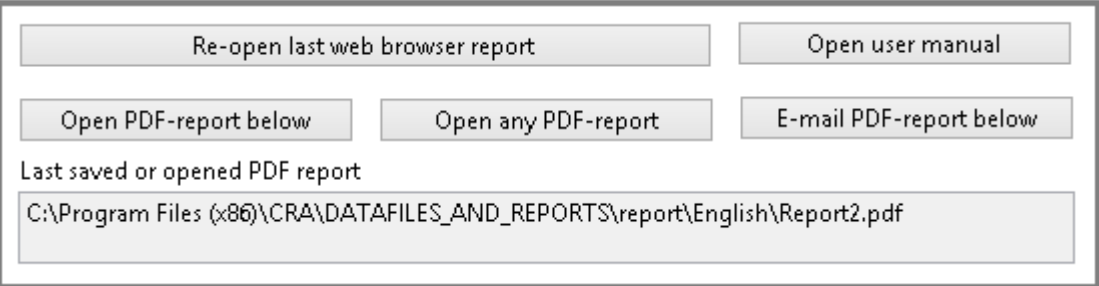

**Figure 4-25: Report TAB - Quick support functions**

<span id="page-35-1"></span>CRA offers some quick support functions to view and e-mail reports.

The number indications in [Figure 4-25](#page-35-1) are described below:

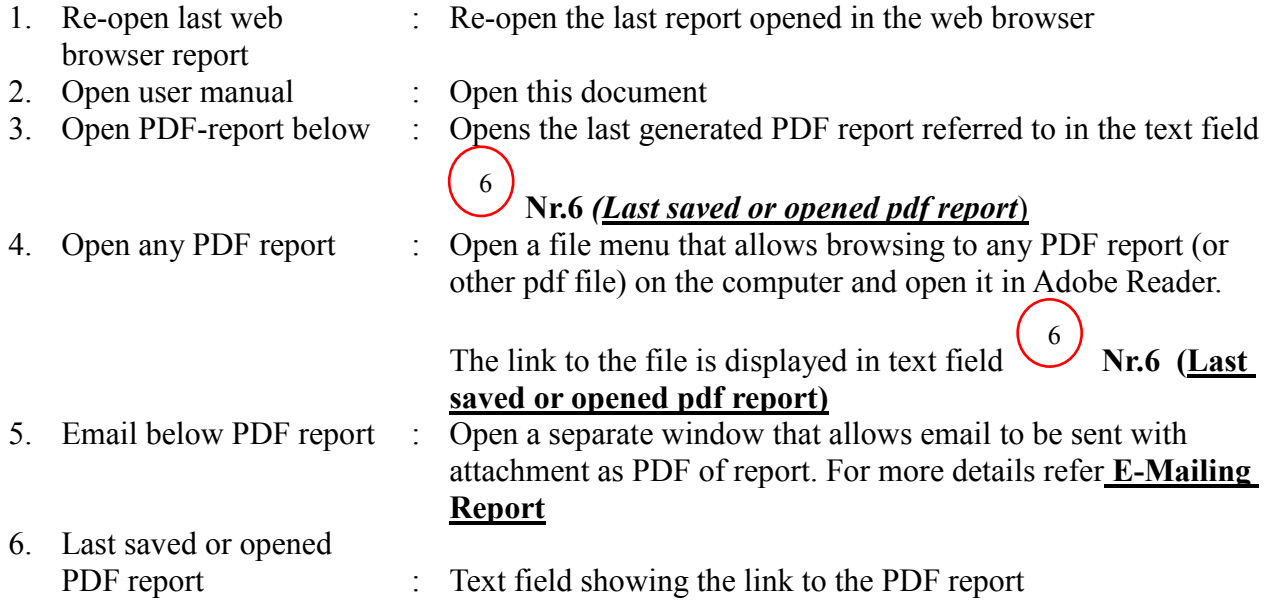

# **E-Mailing Report**

Email PDF - report button open a separate window as shown in [Figure 4-26.](#page-36-0)

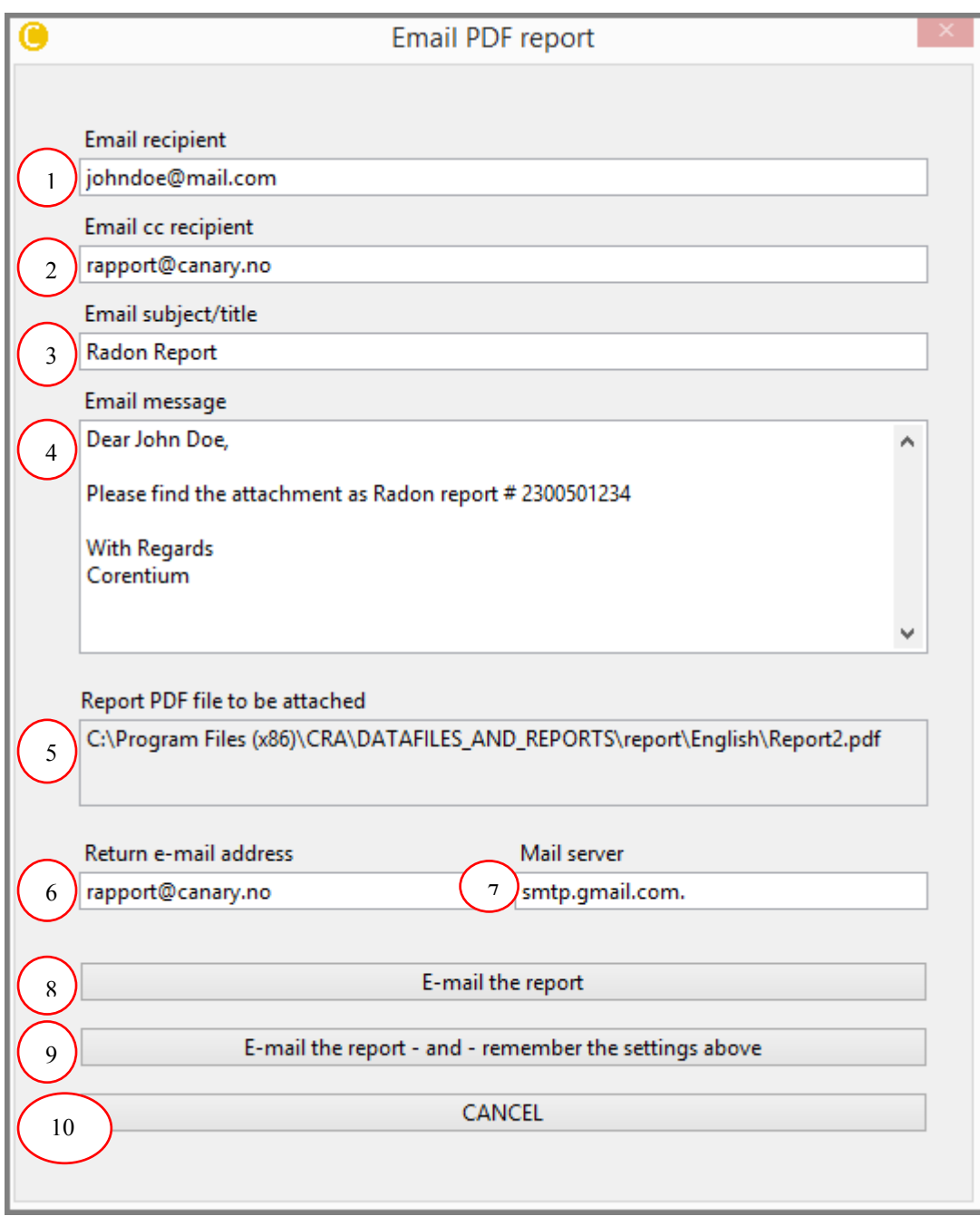

<span id="page-36-0"></span>**Figure 4-26: Report TAB - Emailing report**

This E-mail window has settings to be setup to send an E-Mail.

The number indications in [Figure 4-26](#page-36-0) are described below:

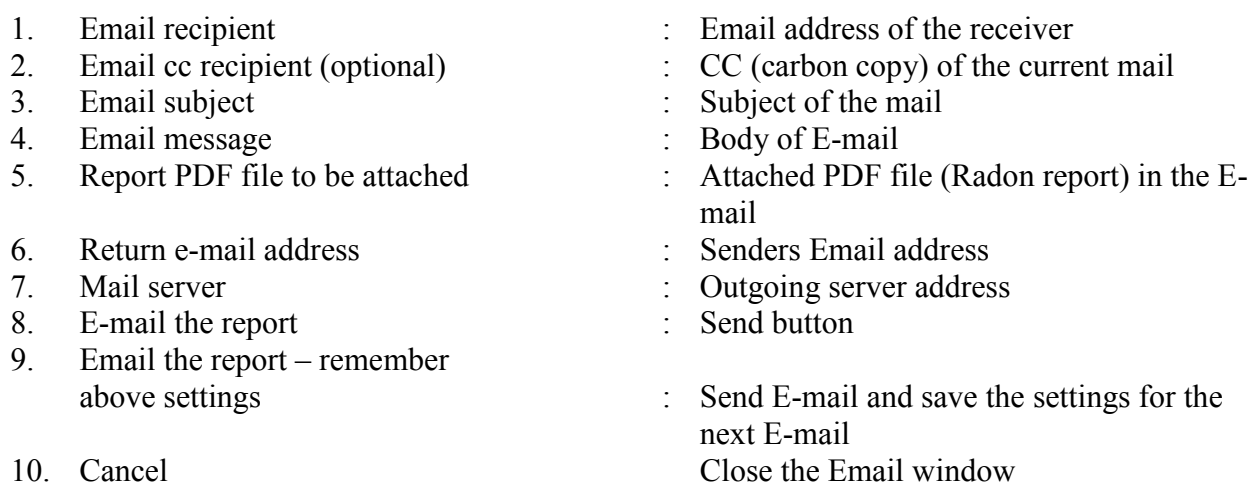

# <span id="page-37-0"></span>**4.3.6 Choosing the report content**

The language and the format of the report template defines the content of the report.

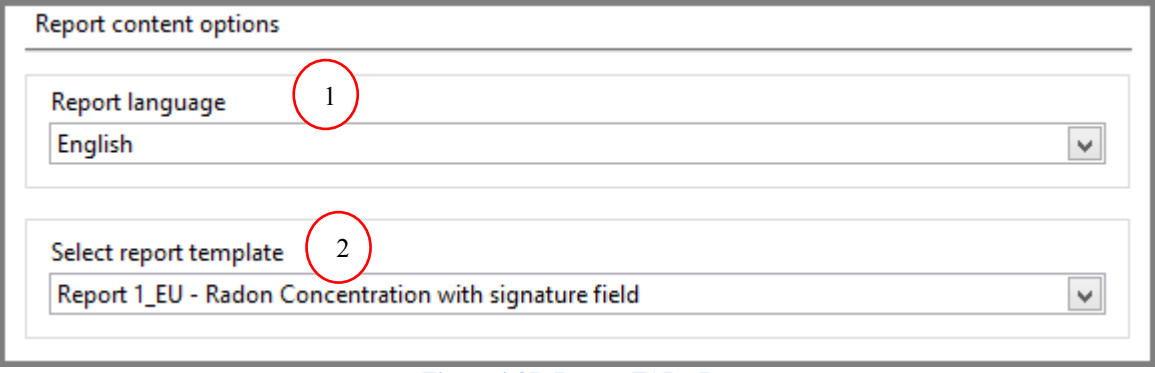

**Figure 4-27: Report TAB - Report content**

<span id="page-37-1"></span>The number indications in [Figure 4-27](#page-37-1) are described below:

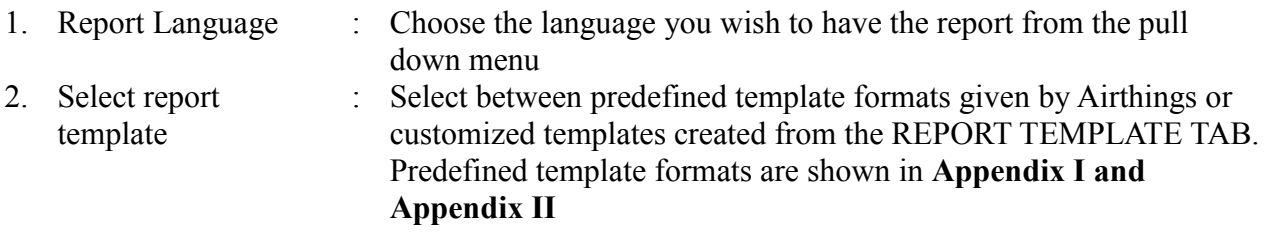

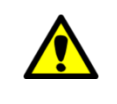

*It is mandatory to select a report language and report template before generating a report*

# <span id="page-38-0"></span>**4.3.7 Create /Add existing Tag**

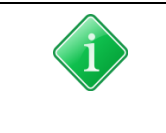

*TAG refers to adding extra information to the data file you Uploaded from the monitor*

## **Add existing tags:**

Existing tags can be added by selecting the TAG NAME from the pull down menu as shown in the [Figure 4-28.](#page-38-1)

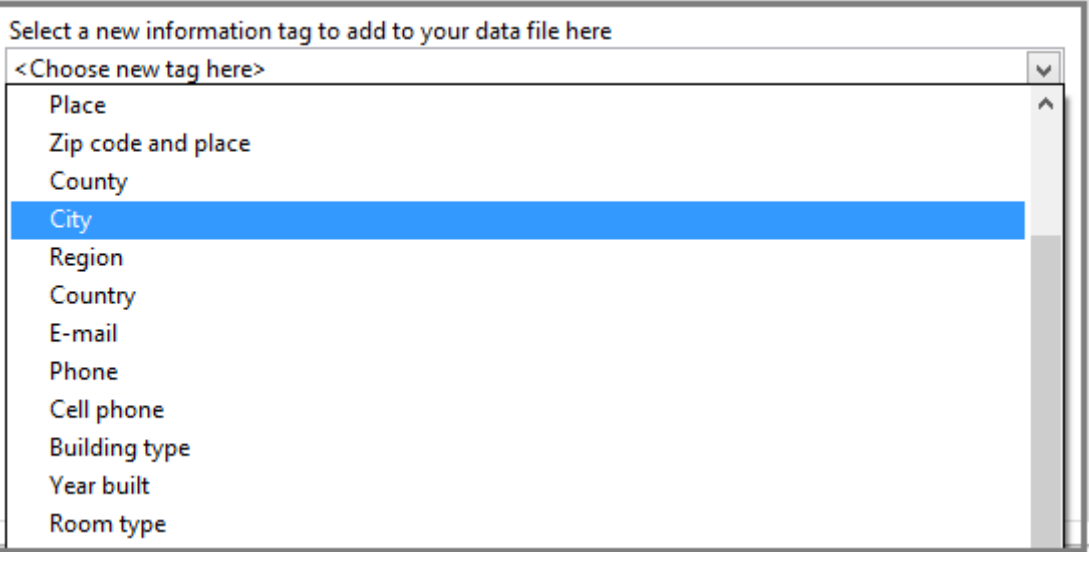

**Figure 4-28: Report TAB - Add existing tags to data file**

#### <span id="page-38-1"></span>**Create new tags:**

To create your own TAG NAME select "*<create a user-defined tag>"* from the pull down menu as shown in [Figure 4-28.](#page-38-1) Once selected, a new window appears as shown in the [Figure 4-29.](#page-38-2)

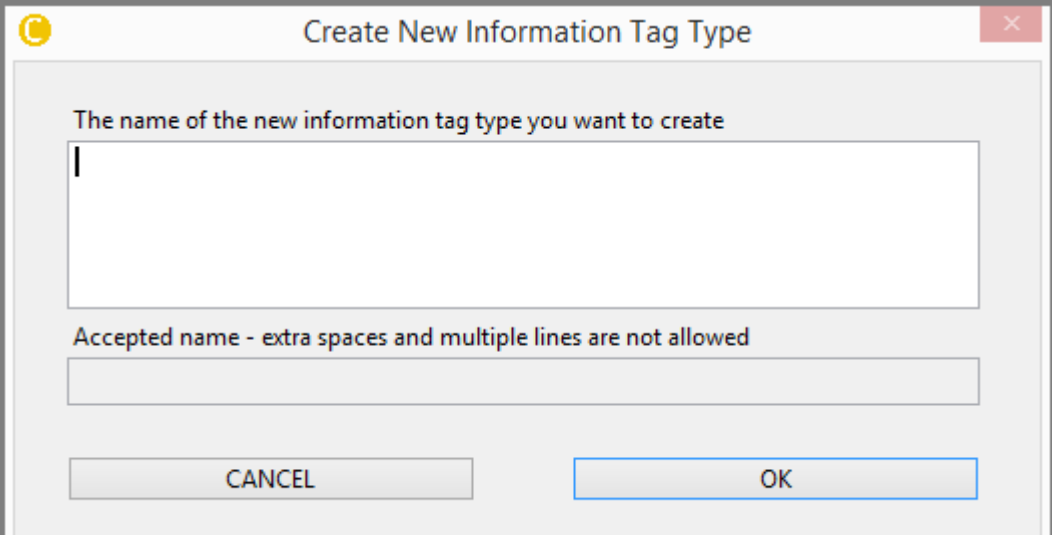

<span id="page-38-2"></span>**Figure 4-29: Report TAB - Create new Tags**

New TAG NAME is entered in *"new information tag type ..."* field and pushed "*OK"* button

# <span id="page-39-0"></span>**4.3.8 Add information to the Tags**

This section allows you to add information to the TAG NAME in the data file.

|                  | Information tagged to the data file |                              |              |  |
|------------------|-------------------------------------|------------------------------|--------------|--|
| ,,,,,,,,         | Name                                | John Doe                     | ́            |  |
| 5                | Street address                      | Sunny road 1                 |              |  |
| 5                | Zip code                            | 12345                        |              |  |
| 5                | E-mail                              | me@sun.com                   |              |  |
| 5                | Phone                               | 44556677                     |              |  |
| ,,,,,,,,         | <b>Building type</b>                | Apartment                    |              |  |
|                  | Room type                           | Living room                  |              |  |
| ,,,,,,,,         | Floor                               | 1. floor                     |              |  |
| <b>Secretary</b> | Ventilation                         | Mechanical                   |              |  |
|                  | <b>TAG NAME</b>                     | <b>TAG INFORMATION/VALUE</b> | $\mathbf{v}$ |  |
|                  |                                     |                              |              |  |

**Figure 4-30: Report TAB - TAG Information**

[Figure 4-30](#page-39-1) shows the information tagged to the data file.

<span id="page-39-1"></span>The left section displays the TAG NAME and the right section shows the TAG INFORMATION/ Value. The Tag value or Tag information is added by Double clicking the **TAG NAME.** When clicked a new window pops up as shown in the [Figure 4-31.](#page-40-0)

The Tag Name and the Tag value are edited/added/Deleted by the following fields indicated in [Figure 4-31:](#page-40-0)

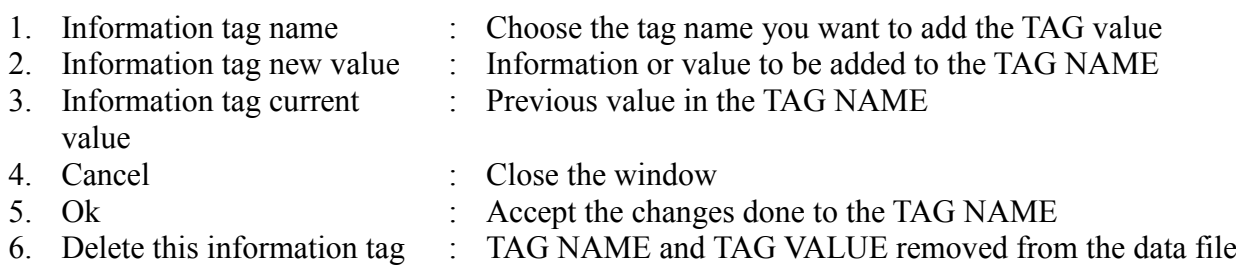

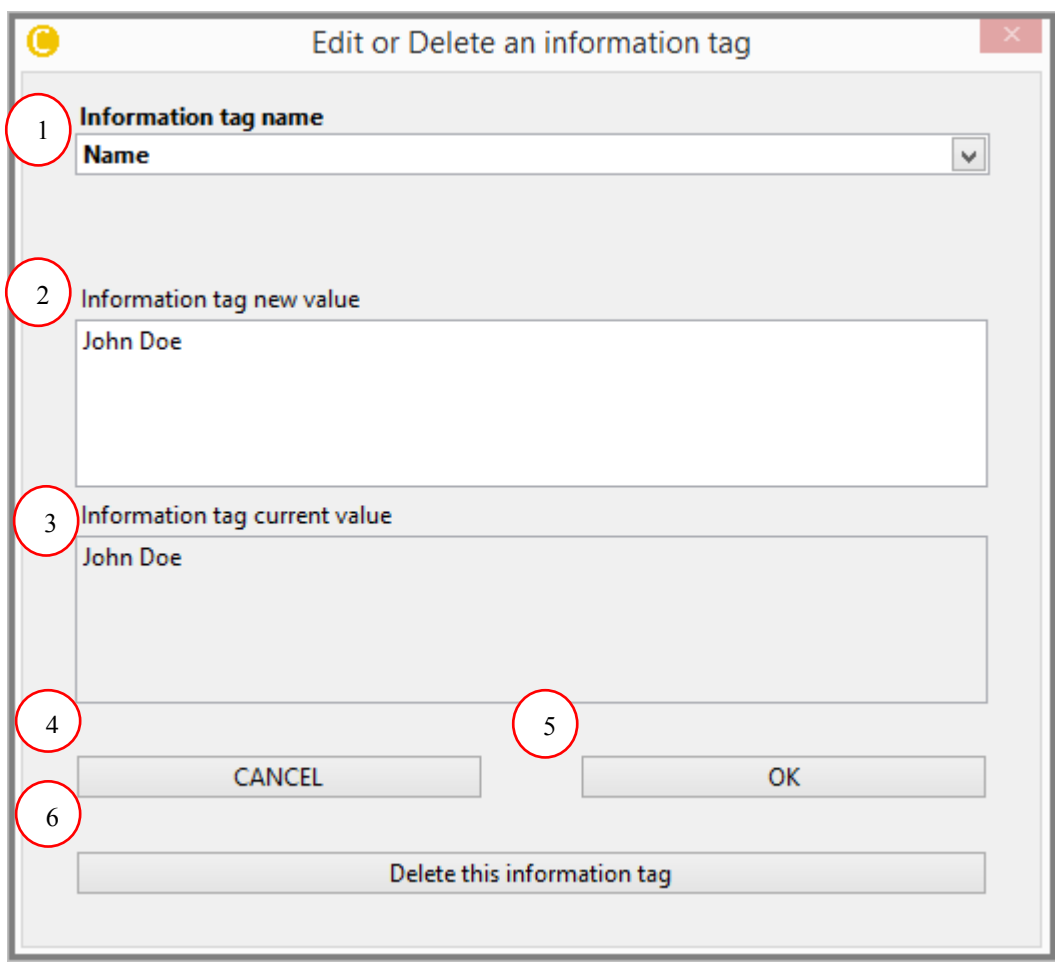

**Figure 4-31: Report TAB -Add/Edit/Delete Tag value**

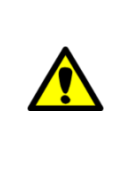

<span id="page-40-0"></span>*If a particular TAG NAME cannot be deleted through the "Edit or Delete an information tag" window it means that the TAG NAME is fixed by the template format that you have selected from the "Select report template" menu. To remove it from that particular template navigate to the REPORT TEMPLATE Tab >>Report Template Tree menu >> Double click on Info about the meas. (name, addr,etc)>>from "Select a tag to add it, select it again to delete it" pull down menu select that particular tag to delete..*

# <span id="page-41-0"></span>*4.4 REPORT TEMPLATE TAB*

In this TAB, one can edit/create a new template for a new report.

Predefined Standard template formats can be chosen from the *Report content options* in **REPORT TAB** (Refer section [0\)](#page-37-0).

However, advanced users can customize the report template. [Figure 4-32](#page-41-1) shows the **'Report template'** tab with items indicated with numbers.

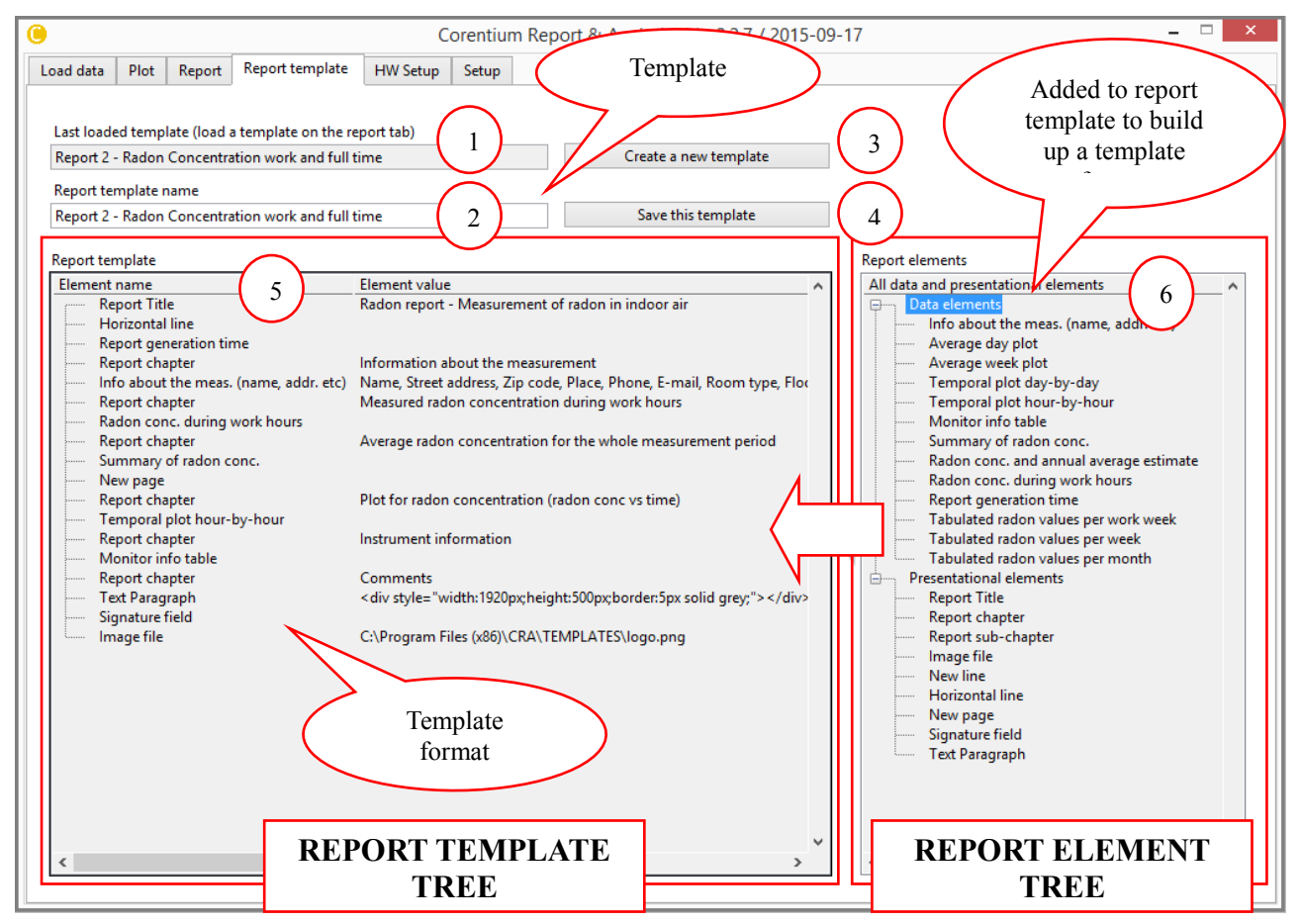

**Figure 4-32: Report Template TAB - Overview window**

<span id="page-41-1"></span>The number indications in [Figure 4-32](#page-41-1) are described below:

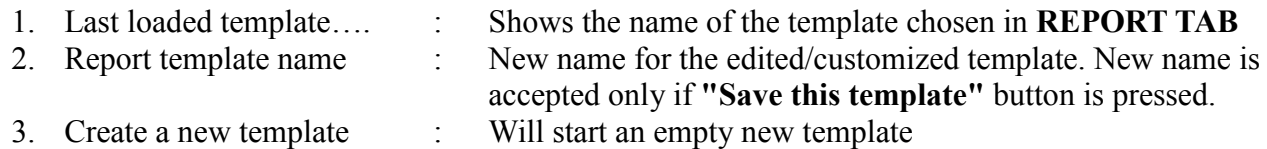

- 
- 
- 4. Save this template : Save the report template shown in "Report template name"
- 5. Report Template : Contents of the report template (Element) Element - Presentation elements and Data elements.
- 
- 6. Report Elements : Contains Data Elements and Presentation elements. Refer section [0](#page-43-0) for more detail.

# <span id="page-42-0"></span>**4.4.1 Report Template**

The format for a Report Template is defined by **Report Elements** indicated as  $\bigcup$  in Figure [4-32.](#page-41-1) Report template format is build by arranging the Report Elements in the **Report Template** 6 .

indicated as  $\vee$  in [Figure 4-32.](#page-41-1) Elements from Report template section are added to the Report template section by double clicking the element in Report Element name. Added Elements to Report template has its Name and Value as shown in [Figure 4-33.](#page-42-1) 5 .

Report template

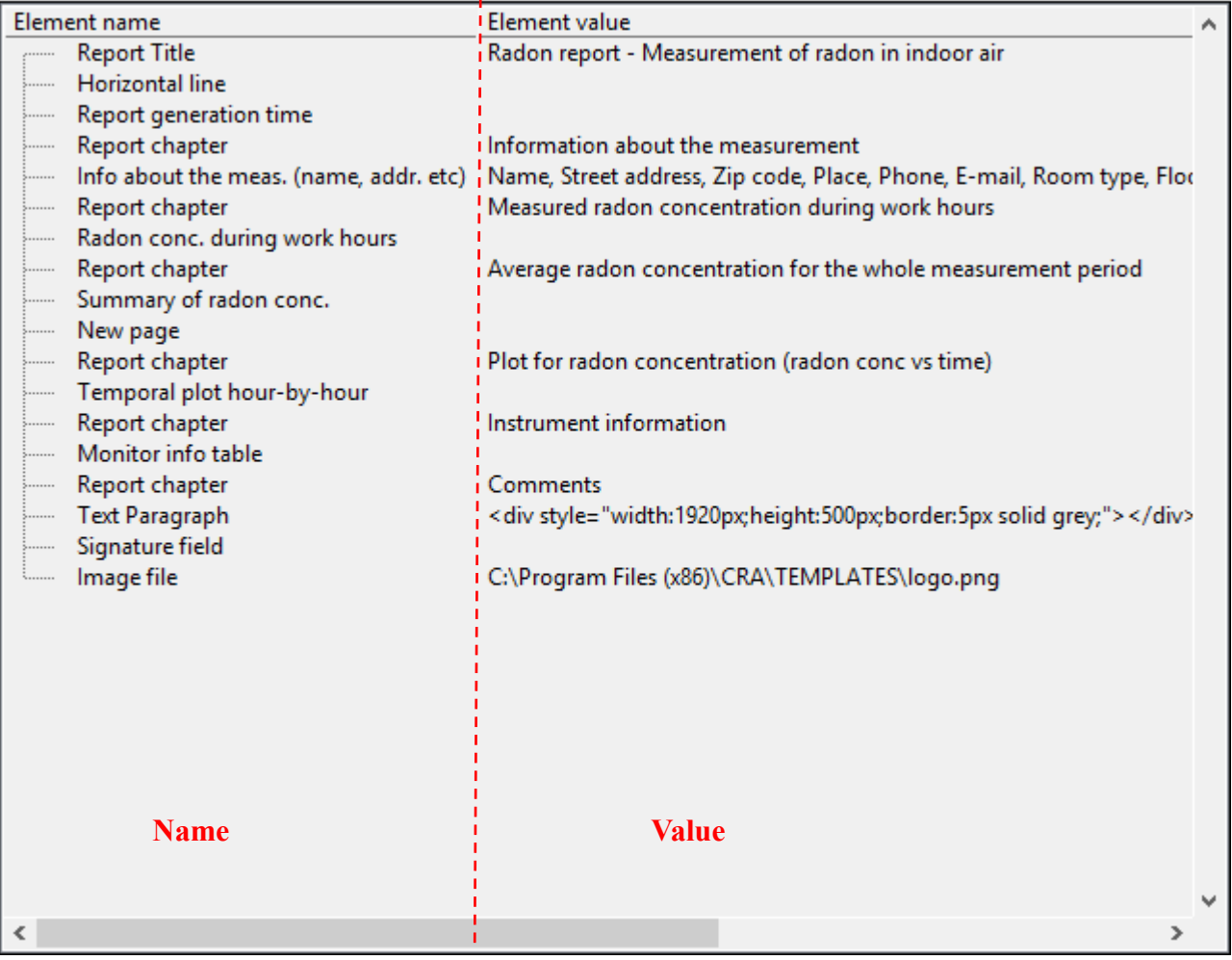

**Figure 4-33: Report Template TAB - Report template comprising of report element**

<span id="page-42-1"></span>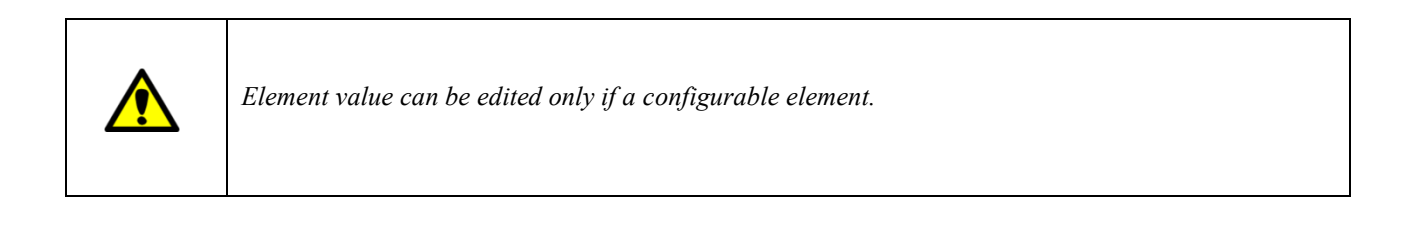

# <span id="page-43-0"></span>**4.4.2 Report Elements**

Report Elements are of two main types as shown in [Figure 4-34.](#page-43-1)

- 1. Data Elements
- 2. Presentation Elements

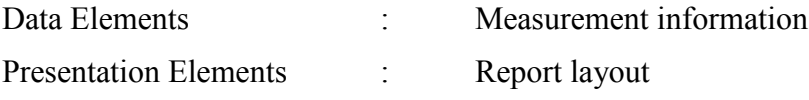

| Data elements<br>$\Box$<br>1<br>Info about the meas. (name, addr. etc)<br>Temporal plot day-by-day<br><br>Temporal plot hour-by-hour<br>innere:<br>Monitor info table<br><b>General</b><br>Detailed Measurement data<br><br>Summary of radon conc.<br>Radon conc. and annual average estimate<br><b>Society</b><br>Radon conc. during work hours<br>Services.<br>Report generation time<br>innere :<br>Tabulated radon values per work week<br><b>General</b><br>Tabulated radon values per week<br>possess :<br>Tabulated radon values per month<br><b>Grenane</b><br>Tabulated values per hour<br><b>TELESCOPE</b><br><b>Presentational elements</b><br>-14<br>$\overline{2}$<br><b>Report Title</b><br><b>Sources</b><br>Report chapter<br>Senaran<br>Report sub-chapter<br><b>Giovanni</b><br>Image file<br><b>COMPANY</b><br>New line<br>Horizontal line<br>New page<br>Signature field | All data and presentational elements     |   |  |
|----------------------------------------------------------------------------------------------------|------------------------------------------|---|--|
|                                                                                                    |                                          |   |  |
|                                                                                                    |                                          |   |  |
|                                                                                                    |                                          |   |  |
|                                                                                                    |                                          |   |  |
|                                                                                                    |                                          |   |  |
|                                                                                                    |                                          |   |  |
|                                                                                                    |                                          |   |  |
|                                                                                                    |                                          |   |  |
|                                                                                                    |                                          |   |  |
|                                                                                                    |                                          |   |  |
|                                                                                                    |                                          |   |  |
|                                                                                                    |                                          |   |  |
|                                                                                                    |                                          |   |  |
|                                                                                                    |                                          |   |  |
|                                                                                                    |                                          |   |  |
|                                                                                                    |                                          |   |  |
|                                                                                                    |                                          |   |  |
|                                                                                                    |                                          |   |  |
|                                                                                                    |                                          |   |  |
|                                                                                                    |                                          |   |  |
|                                                                                                    |                                          |   |  |
|                                                                                                    |                                          |   |  |
|                                                                                                    |                                          |   |  |
|                                                                                                    | <b>Text Paragraph</b><br><b>Giovenni</b> |   |  |
|                                                                                                    |                                          |   |  |
|                                                                                                    |                                          | > |  |

**Figure 4-34: Report Template TAB - Report Elements**

<span id="page-43-1"></span>All Data Elements are described in [Table 4-11.](#page-51-1)

Report Element are further classified into configurable and non-configurable - Elements that can be changed/edited falls under the category of configurable and other under non-configurable.

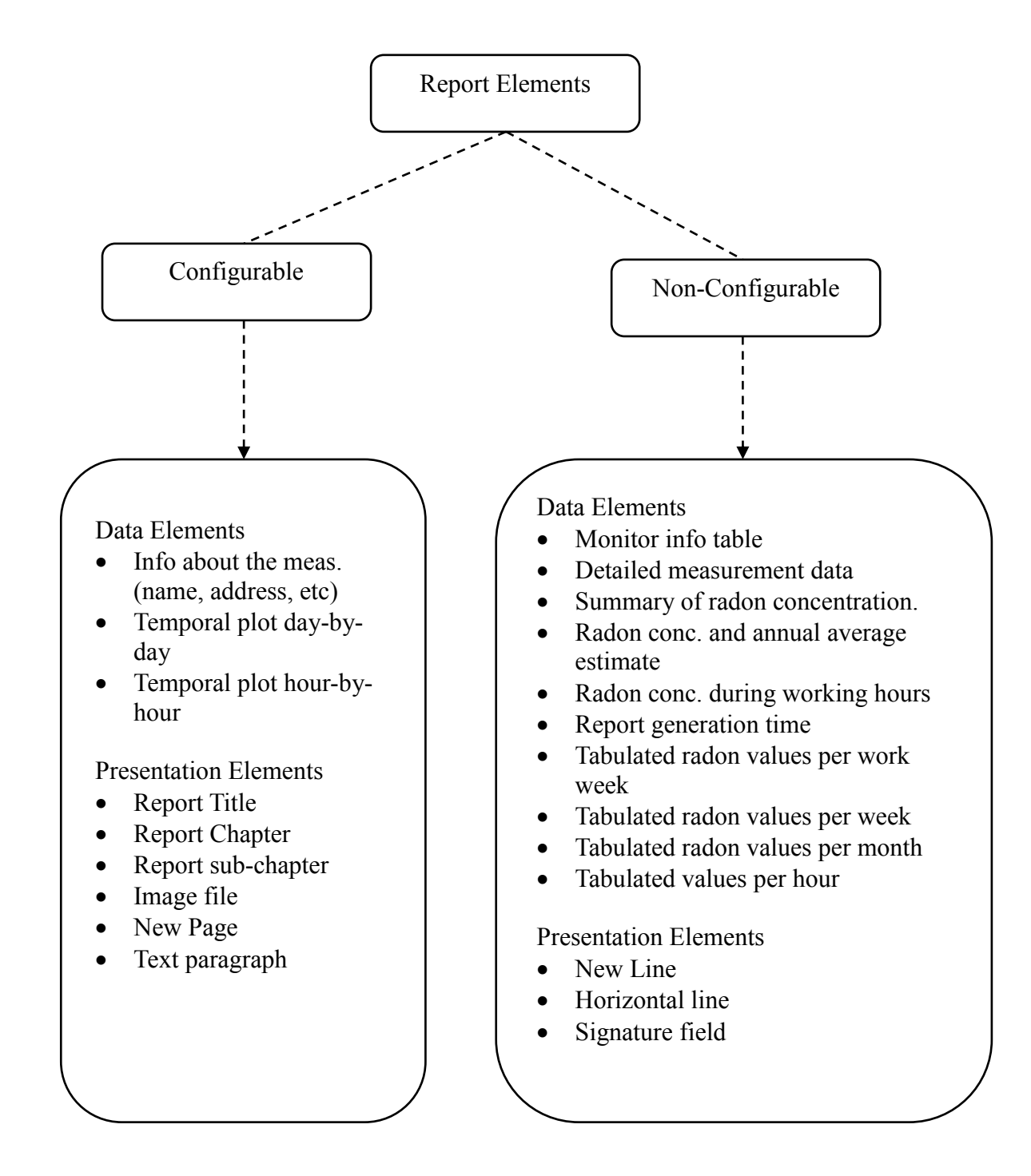

# **Configurable Elements**

Configurable elements can be edited/changed by **Double clicking** *element value* at Report template tree. Edit or Delete Report Element window pops up after the double click. The content of the **Edit or Delete Report Element window** are different for various elements. The different windows contents are explained in this section.

# *Edit or Delete report Element TYPE I*

**Report Title, Report chapter, Report sub-chapter** have similar configurable window content as shown in the [Figure 4-35.](#page-45-0)

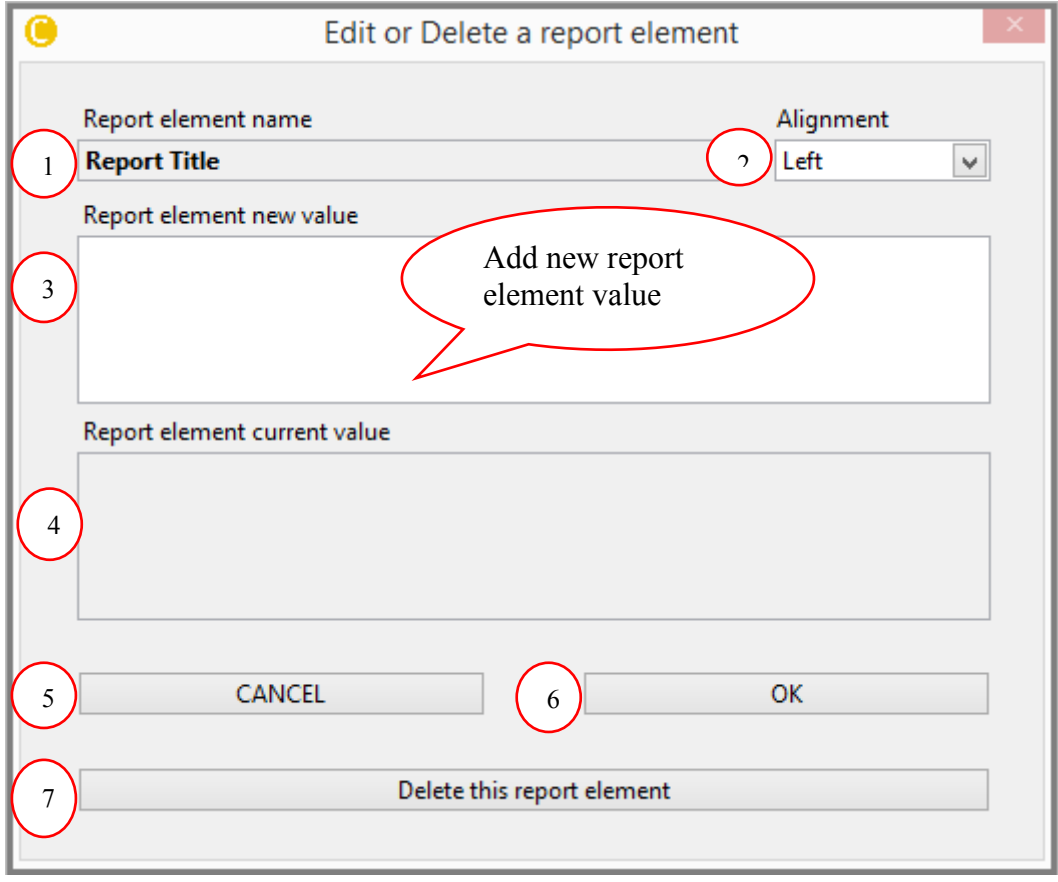

<span id="page-45-0"></span>**Figure 4-35: Report Template TAB - Edit or Delete report element window for Title, chapter and subchapter**

The numbered items in the above [Figure 4-35](#page-45-0) are illustrated below:

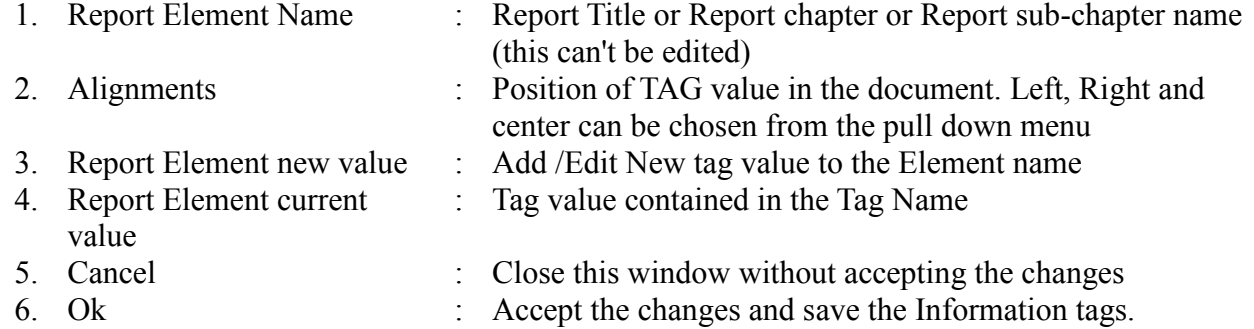

7. Delete this report Element : Remove this report element from the Report template tree

# *Edit or Delete report Element TYPE II*

Double click >> Info about the meas. (name, address, etc..) from report template tree a pop up window as shown in [Figure 4-36.](#page-46-0)

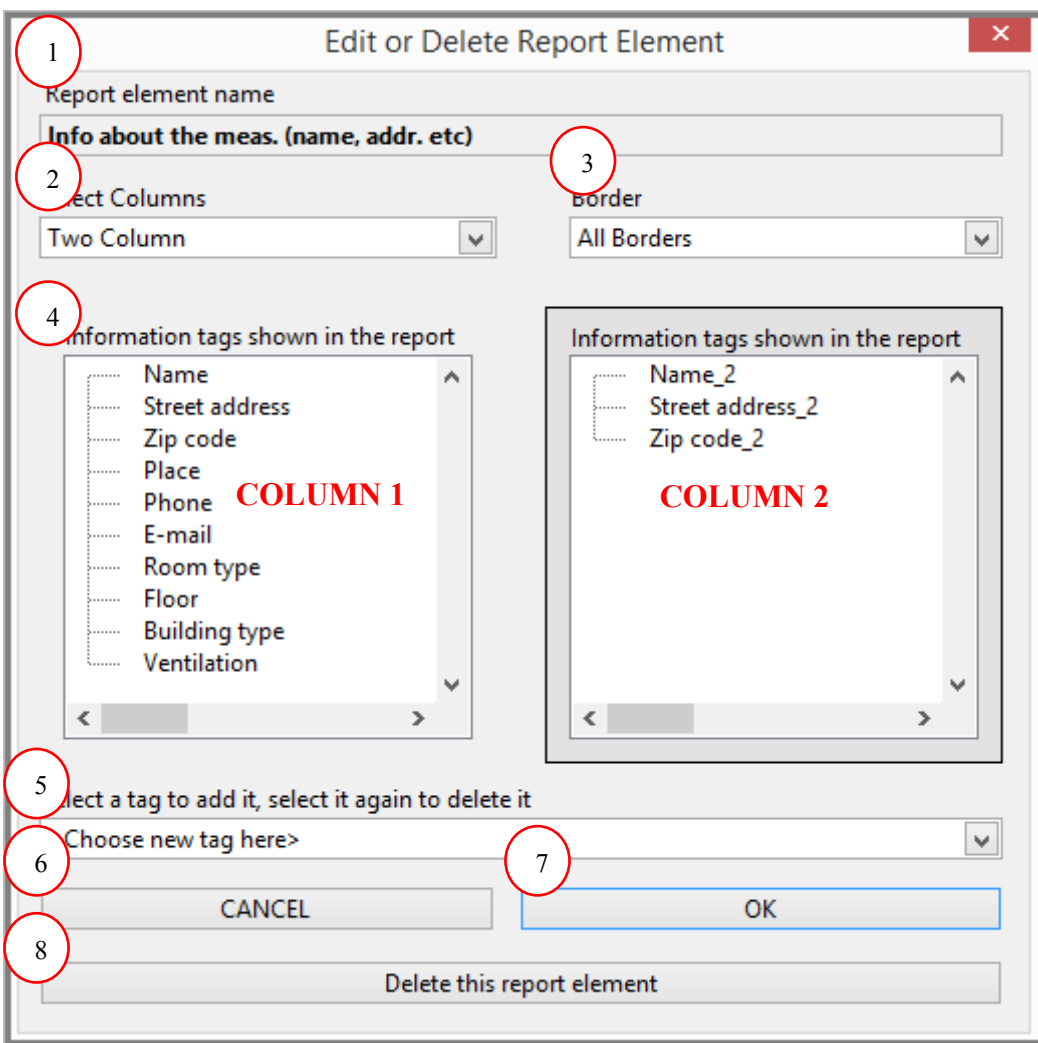

<span id="page-46-0"></span>**Figure 4-36 : Report Template TAB - Info about the meas. (name, address, etc..)**

The numbered items in the above [Figure 4-36](#page-46-0) are explained below:

- 1. Report Element : Info about the meas. (name, address, etc) (this can't be edited) Name 2. Select Columns : User information tags are usually displayed as tables in the document.
- From pull down menu one can choose between single column and two column table. When two column menus are selected two Information tags appear, *Left side-***Column 1** and *Right side-***Column 2**. Columns can be selected by clicking on top of it and adding the tags
- 3. Border : Refers to the border for user information table. One can select between

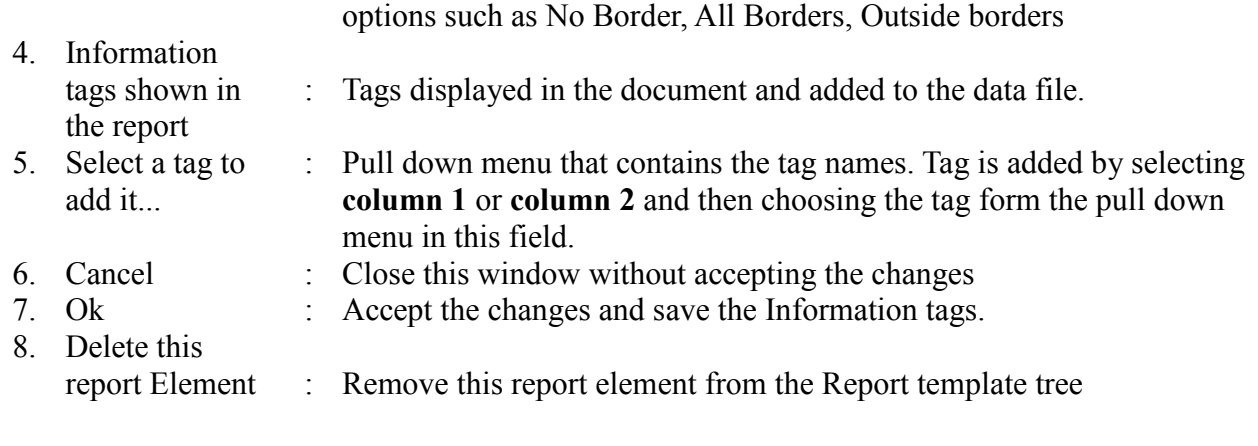

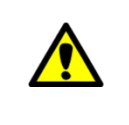

*TAGS in REPORT TAB>>Information tagged to data file can be added and deleted using this window. Tags can be arranged in any order by dragging and dropping.*

# *Edit or Delete report Element TYPE III*

Double click >> Image file from report template tree a pop up window as shown in [Figure 4-37.](#page-47-0)

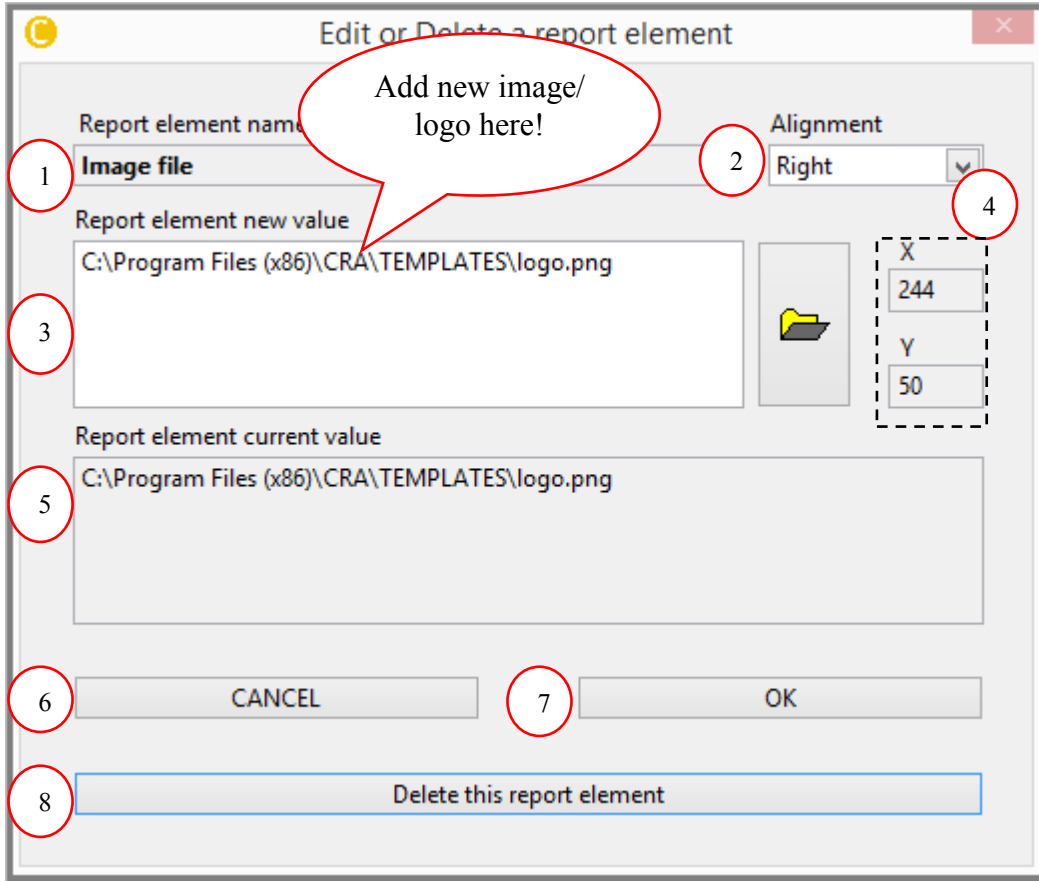

<span id="page-47-0"></span>**Figure 4-37: Report Template TAB-Image file**

Image files of formats \*.jpg, \*.png and \*.bmp can be added to the report template.

The numbered items in the above [Figure 4-37](#page-47-0) are illustrated as follows:

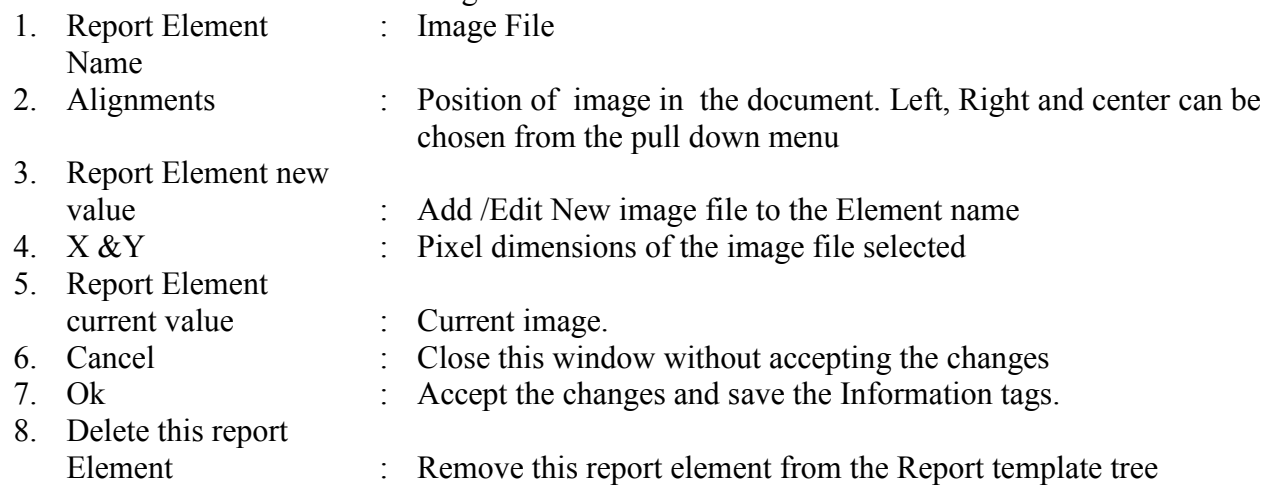

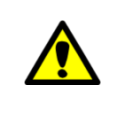

*An image file should have a resolution of 300 dpi to be reasonably well represented in the document An image of A4 size has*  $X = 1944$  *pixels by Y=2768 pixels.* 

#### **Adding/Removing elements to/from report template tree**

To add Elements to Report Element tree follow the following step:

**Double click** the Element from the Report Element tree as shown in [Figure 4-38.](#page-49-0) The Element is automatically added to the Report Template.

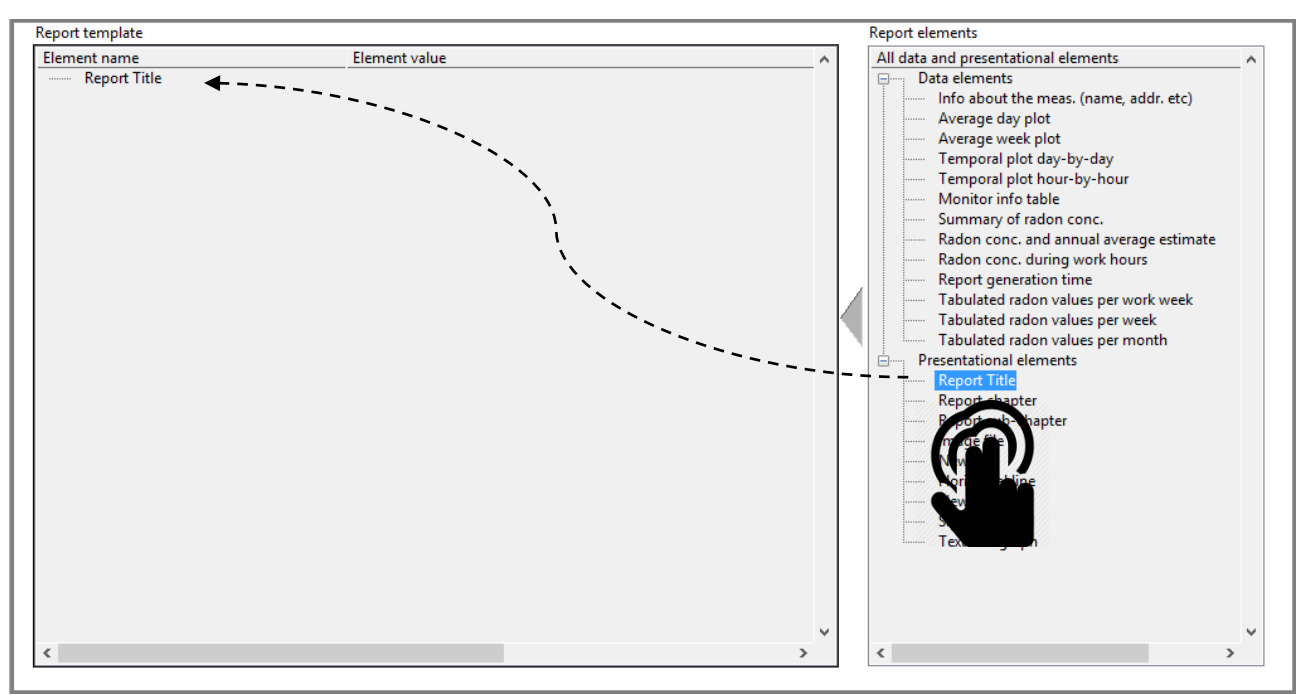

**Figure 4-38: Report Template TAB - Add element to report template tree**

<span id="page-49-0"></span>To remove Elements from Report Template tree **Double click** on the Element in Report template tree, a pop up window appears as shown in figure then press the "Delete this report Element".

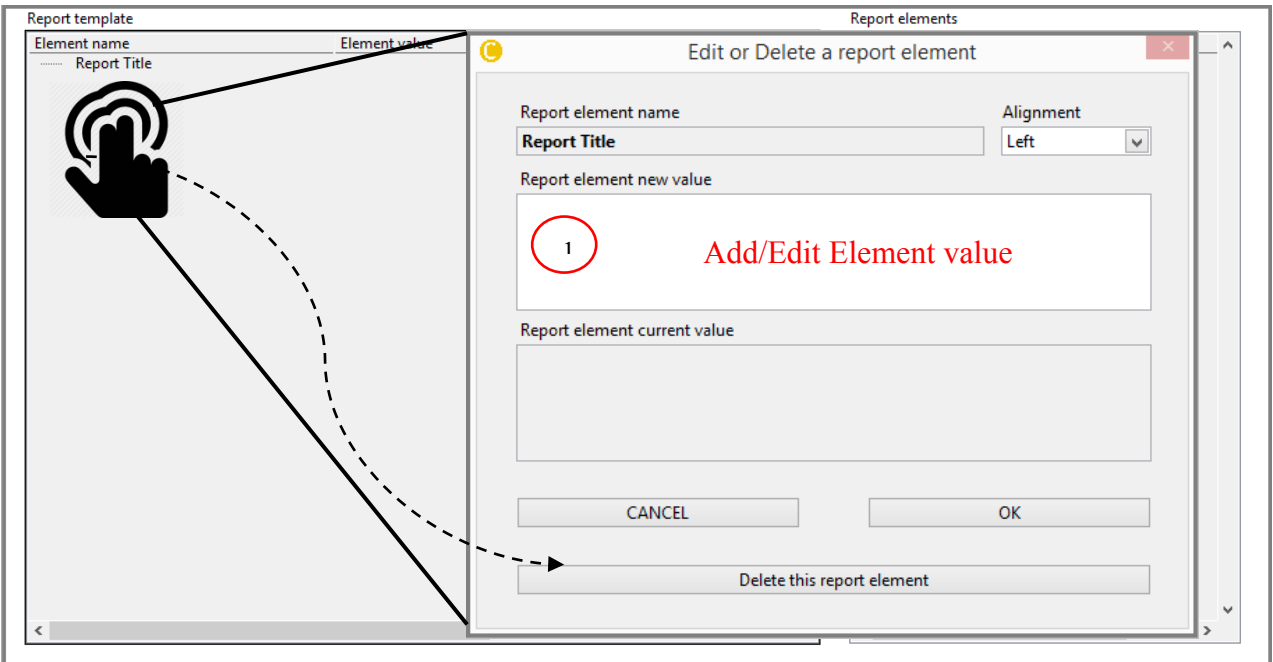

**Figure 4-39: Report Template TAB - Remove element from report template tree**

<span id="page-49-1"></span>This procedure is allowed only for configurable Elements whereas other non-configurable element can be directly removed by clicking YES on the pop menu as shown in [Figure 4-40.](#page-50-0)

<span id="page-50-0"></span>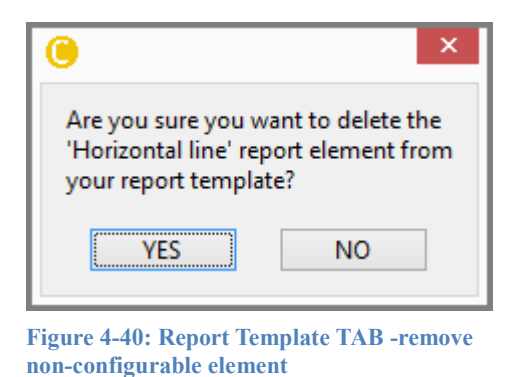

Similarly, Elements VALUES can be added/edited to Report Element NAME by adding/editing the values in the *Report element new value* item field as shown by Nr 1 in [Figure 4-39.](#page-49-1)

#### **Arranging Elements on the Report Template**

Elements in the 'Report template' can be rearranged by dragging and dropping them at any position within the tree structure.

[Table 4-11](#page-51-1) summarizes the content of each data element.

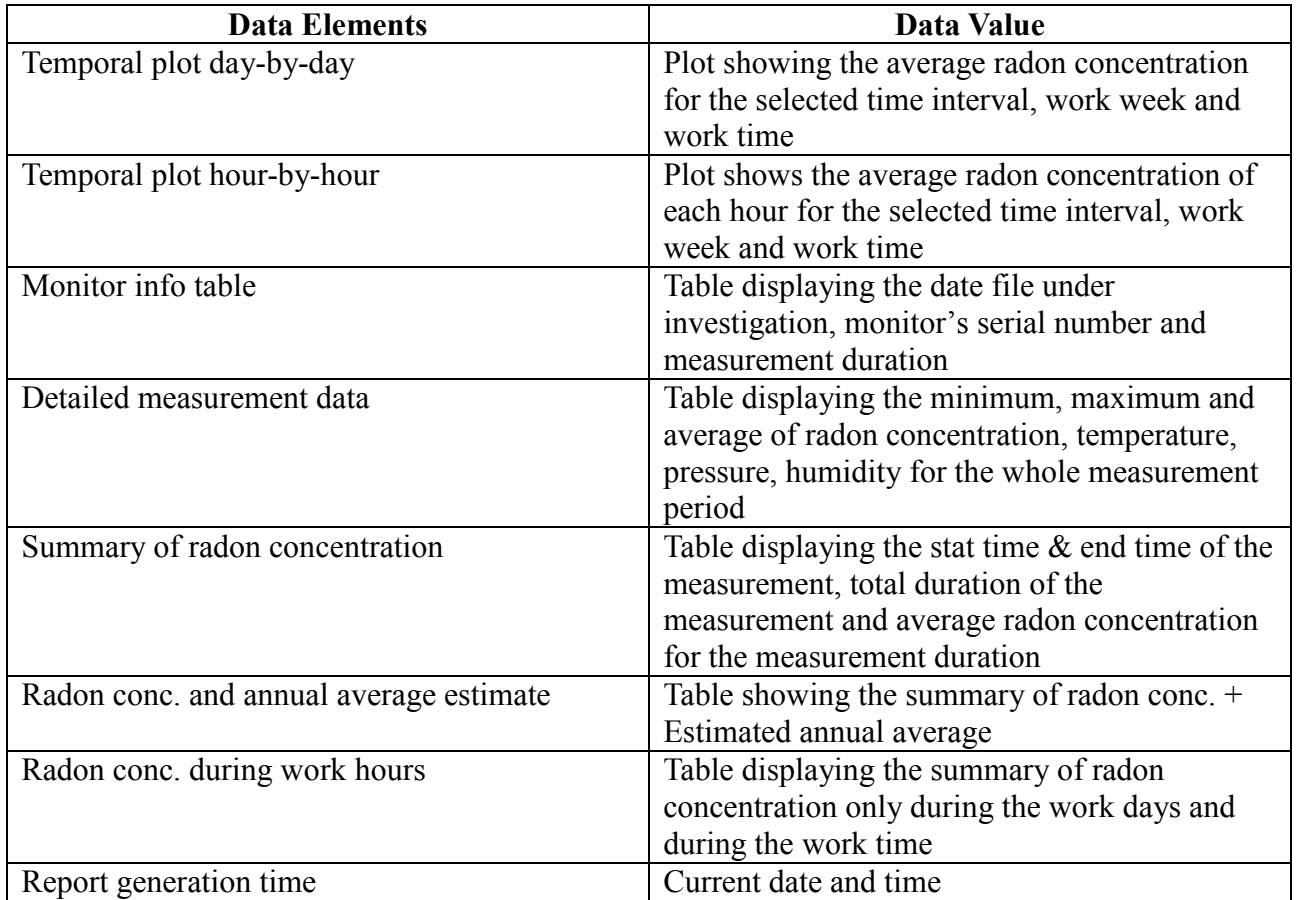

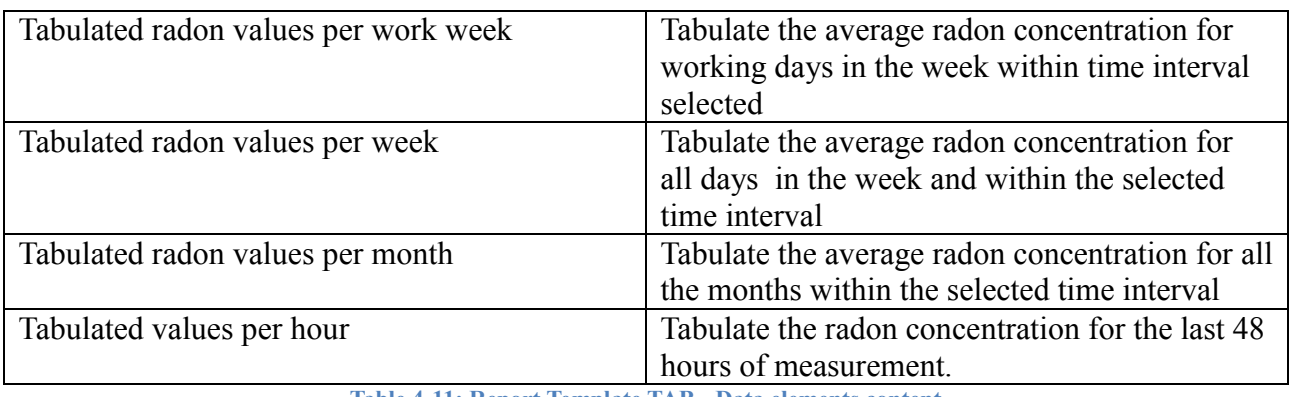

**Table 4-11: Report Template TAB - Data elements content**

# <span id="page-51-1"></span><span id="page-51-0"></span>*4.5 HW Setup TAB*

This TAB configures the MONITOR (Corentium PRO only).

![](_page_51_Picture_104.jpeg)

**Figure 4-41: HW setup TAB - Window**

<span id="page-51-2"></span>The hardware configurable functions indicated by encircled numbers in [Figure 4-41](#page-51-2) are described below:

![](_page_52_Picture_194.jpeg)

![](_page_52_Picture_1.jpeg)

*Key (Password) accepts only Numeric digits (max 9 digits). Default value is 123456*

![](_page_52_Picture_195.jpeg)

<span id="page-52-0"></span>**Figure 4-42: Measurement Delay & Duration Window**

- 1. Measurement
- : Waits until the setup time has elapsed. Measurement can be delayed between 1hr to 3 days.
- Delay Selection 2. Measurement Duration
- : This sets the length of the measurement duration i.e., How long the monitor needs to measure data. Default is infinite, meaning data is acquired until the monitor is reset.

![](_page_53_Picture_76.jpeg)

<span id="page-53-1"></span>**Figure 4-43 : HW setup TAB - Lock**

# <span id="page-53-0"></span>*4.6 Setup TAB*

Setup tab is used to configure the CRA SW settings.

![](_page_53_Picture_8.jpeg)

*By default the SW configuration is based on regional setting of the computer. CRA allows you to confirm the settings the first time you open the tool.*

![](_page_54_Picture_186.jpeg)

<span id="page-54-0"></span>**Figure 4-44 : Setup TAB - CRA SW settings**

The SW can also be configured manually through the following options. The options indicated by encircled numbers in [Figure 4-44](#page-54-0) are described below:

![](_page_54_Picture_187.jpeg)

![](_page_55_Picture_133.jpeg)

# <span id="page-55-0"></span>*4.7 Report Wizard*

Report Wizard is used to quickly generate a report with a built in template.

The following steps are used to generate a report:

- 1. Load data from monitor/Load data from the file from **LOAD TAB**. Refer section [4.1.2](#page-14-0) for more details. You will observe the radon concentration displayed in the summary section of the **LOAD TAB.**
- 2. Push Report Wizard as indicated by red arrow in [Figure 4-45.](#page-56-0) You would be navigated automatically to Report duration window

![](_page_56_Figure_0.jpeg)

**Figure 4-45: Report Wizard**

<span id="page-56-0"></span>3. Report Duration window:

Encircled letters in [Figure 4-46](#page-57-0) indicated the description below:

a. **Time Selection:** Select report time duration by sliding the start time and end time pointer as indicated by red arrows in [Figure 4-46.](#page-57-0)

![](_page_56_Picture_5.jpeg)

*By default the measurement duration is set for the maximum duration of the measurement*

b. **Day Selection:** Select Workdays (Weekdays) by checking the boxes. Also select the working hours from Start Time and End Time.

![](_page_56_Picture_8.jpeg)

*This selection is important if you need to calculate the average radon concentration in work place, office etc., By default the working days are selected between Monday to Friday and the working hours for 7:00 to 20:00*

c. Click **Next** >> To go to Report Selection window

d. Click **Cancel** >> Return to **LOAD TAB**

![](_page_57_Picture_156.jpeg)

**Figure 4-46: Report Wizard-Report Duration**

<span id="page-57-0"></span>4. Report Selection:

Encircled letters in [Figure 4-47](#page-58-0) indicated the description below:

- a. **Report Language:** Language of the report is chosen from this pull down menu.
- b. **Select report template:** You can choose between the standard template format or the customized format created by you. There are two types of standard templates
	- i. Radon concentration with signature field. *Refer 4.8 [Appendix](#page-61-0)* I
	- ii. Radon concentration work and full time. *Refer 4.9 [Appendix](#page-62-0)* II
- c. **Plots in the template:** This selection menu controls the visibility of Markers and other sensor variables in the plot. Check In the boxes to make it visible

![](_page_57_Picture_11.jpeg)

*This selection menu appears only if the template contains plot and allows you to select between different plots*

- d. Click **Back** >> To go to Report Duration window
- e. Click **Cancel** >> To Return to the Load Tab
- f. Click **Next** >> To go to User Information Tab

![](_page_58_Picture_77.jpeg)

<span id="page-58-0"></span>5. Report User Information :

Encircled letters in [Figure 4-48](#page-59-0) indicated the description below:

- a. Add user details
- b. Click **Next >>** To go to Report Generation window
- c. Click **Back >>** To go to Report Selection window
- d. Click **Cancel >>** To return to LOAD TAB

![](_page_59_Picture_75.jpeg)

<span id="page-59-0"></span>6. Report Generation:

The final Step of this process is the Report Generation It has three options indicated by encircled letters in [Figure 4-49.](#page-60-0)

- a. **View Report:** Report is generated in PDF format and opened automatically
- b. **Save report to file:** Build the report and allows to save the file
- c. **E-mail report:** Send Email with the report as an attachment. Refer section [0](#page-35-0)

![](_page_60_Picture_24.jpeg)

<span id="page-60-0"></span>**Figure 4-49: Report Wizard - Report Generation** 

# <span id="page-61-0"></span>*4.8 Appendix I*

# Report 1

![](_page_61_Picture_16.jpeg)

# <span id="page-62-0"></span>*4.9 Appendix II*

Report 2 (Page 1)

# Radon report - Measurement of radon in indoor air

Report generated 2015-12-04 09:02

Information about the measurement

![](_page_62_Picture_36.jpeg)

# Measured radon concentration during work hours

![](_page_62_Picture_37.jpeg)

uncertainty (one standard deviation).

# Average radon concentration for the whole measurement period

![](_page_62_Picture_38.jpeg)

![](_page_63_Figure_1.jpeg)

The plot shows the time interval from 2014-Feb-28 Fri 12:56 to 2014-Apr-02 Wed 11:56 (790 hours). Average radon concentration in this period is 65.8 pCi/L (±6%). If one includes only Mon-Fri, 07:00-15:00 (a total of 183 hours), one finds an average radon<br>concentration of 94.7 pCi/L (±6%).

## Instrument information

![](_page_63_Picture_69.jpeg)

#### Comments

![](_page_63_Picture_70.jpeg)

# <span id="page-64-0"></span>*4.10 For Advanced User's*

If experienced with web site development and having knowledge about customizing web pages using CSS style sheets, one would have an additional way of further customizing the report pages according to own preferences by modifying the CSS style sheets used by the CRA SW.

When the CRA SW presents a report in the web browser the CSS style sheet used is found at:

• C:\Program Files\CRA\TEMPLATES\standard.css

When the CRA SW sends a report to a pdf file the CSS style sheet used is found at:

• C:\Program Files\CRA\TEMPLATES\ standard-2x-no-margins.css

If one decides to alter these files in order to customize for example fonts, colors, table borders etcetera, make sure to back-up the original files in case ending up in a situation where the report generation does not work properly anymore. That will prevent the need for re-installing the CRA SW in case of problems.